# CGI-VESA ANVISNINGAR

Alla anvisningar för vårdnadshavare

1. NOVEMBER 2023 LOVIISAN KAUPUNKI - LOVISA STAD Loviisa

## Innehåll

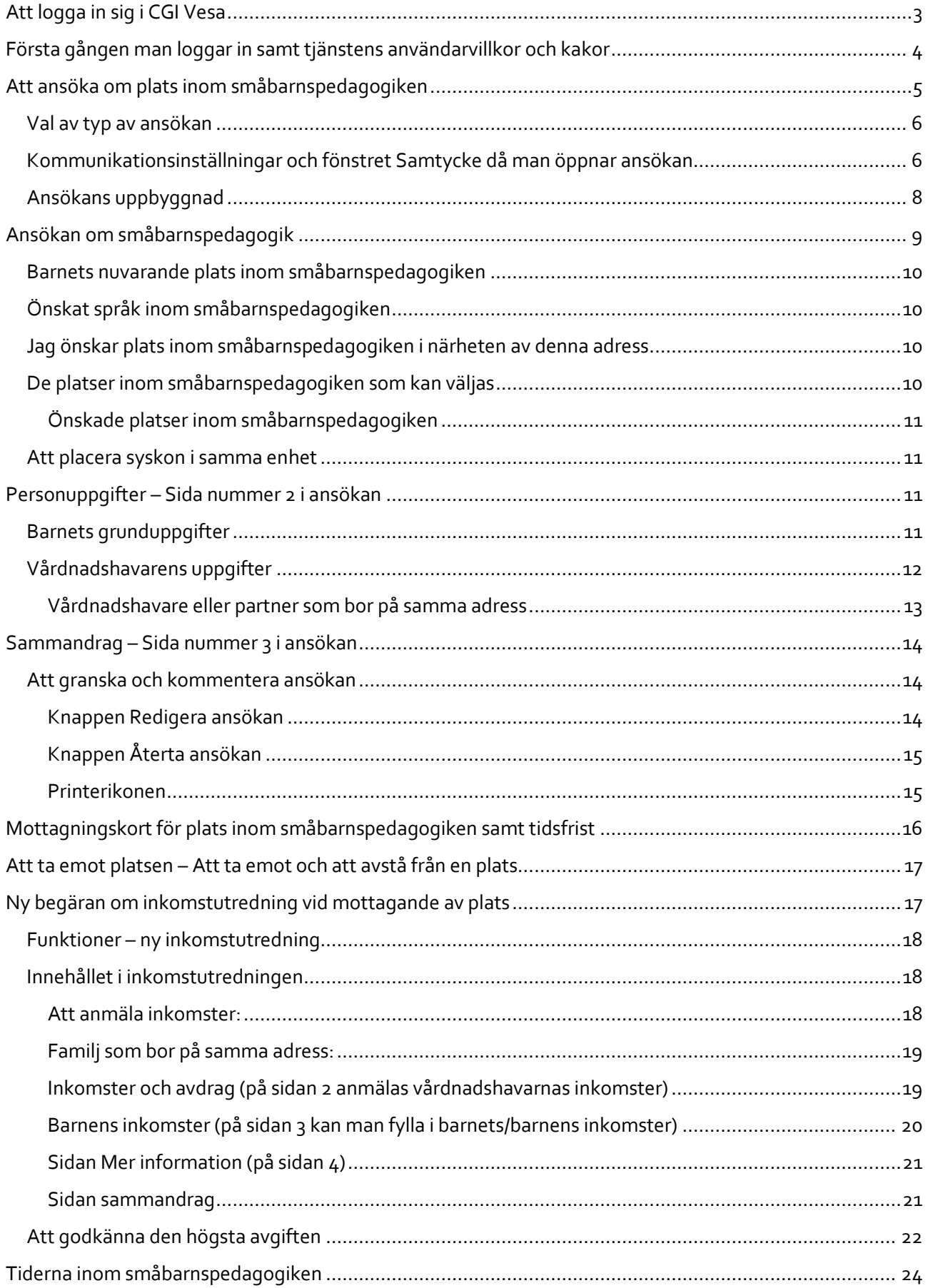

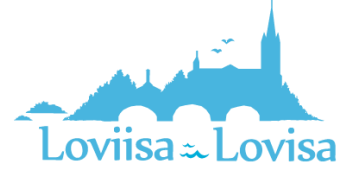

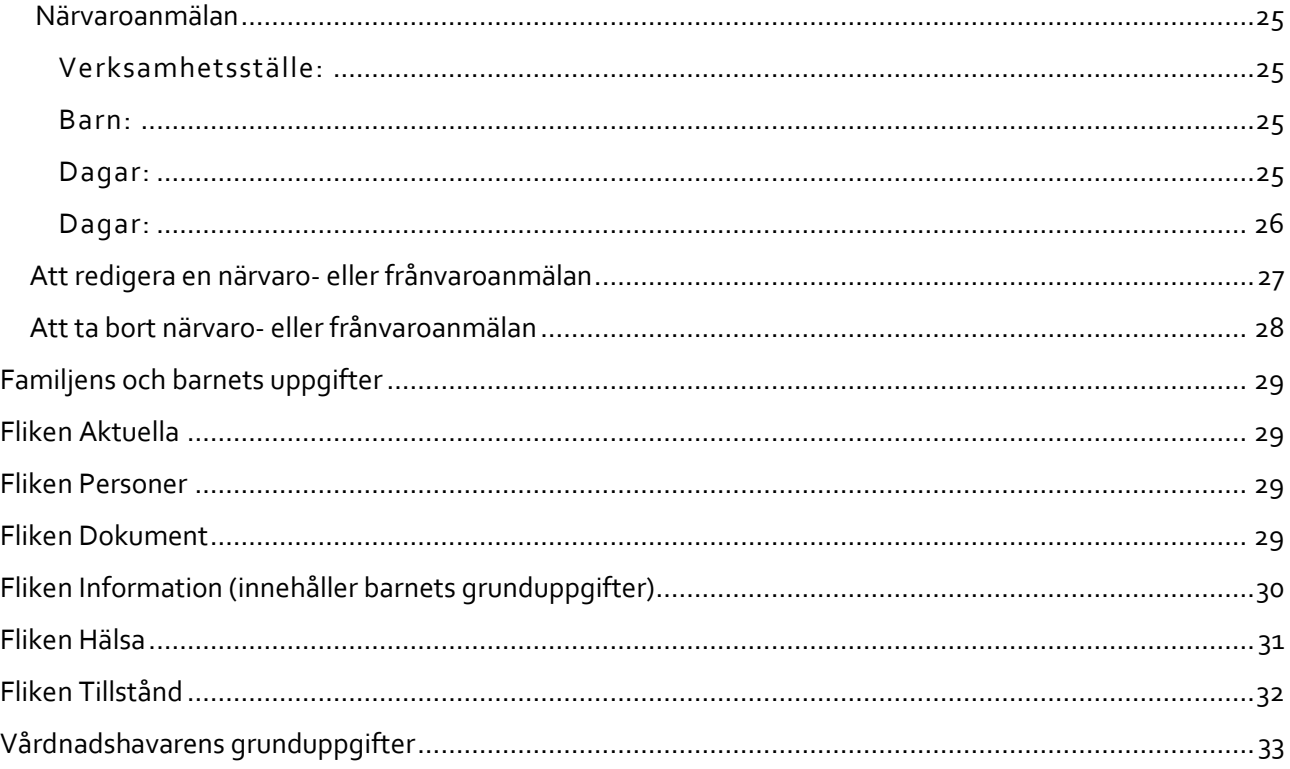

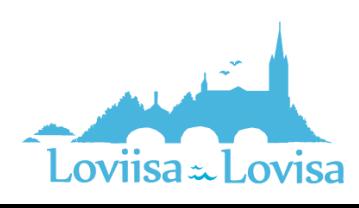

## <span id="page-3-0"></span>Att logga in sig i CGI Vesa

Man loggar in i Vesa antingen genom den länk som finns på kommunens webbplats eller genom att förflytta sig till Vesas inloggningssida, [https://loviisa.cgivesa.fi](https://loviisa.cgivesa.fi/)

Om man väljer att logga in via länken väljs språket för användargränssnittet (finska, svenska, engelska) enligt den länk som använts. Via länken förflyttas man direkt till suomi.fi (stark autentisering). Efter att man har identifierat sig förflyttas man till CGI Vesa.

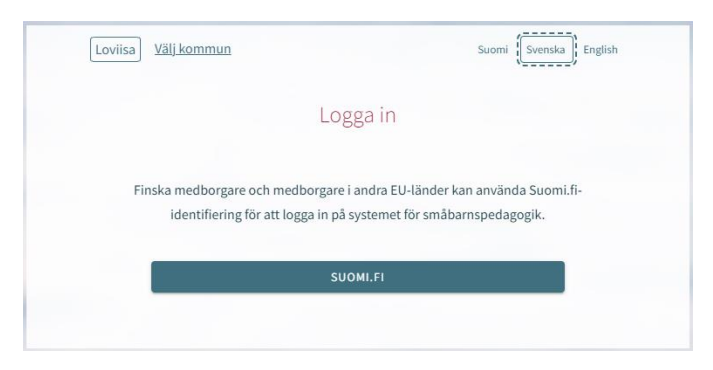

På ingångssidan i CGI Vesa ska man välja 'Logga in'.

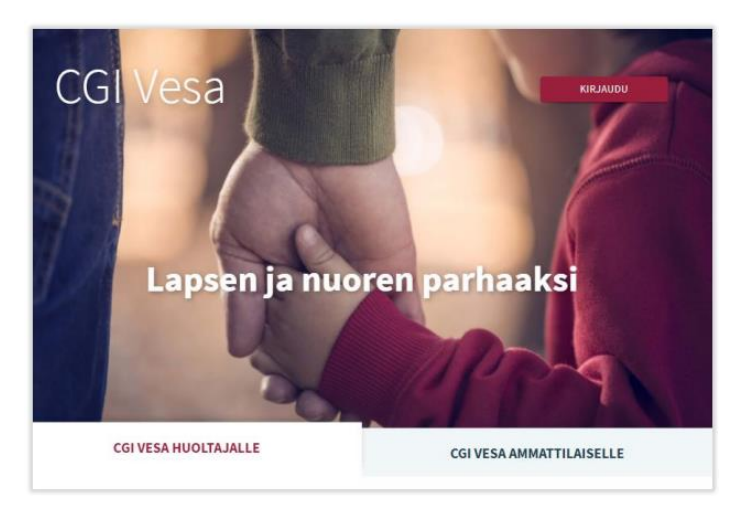

Då man loggar in i CGI Vesa för första gången ska man välja kommun. Därefter sparas kommunen i webbläsarens eller mobiltelefonens tillfälliga data. Om man tömmer de tillfälliga uppgifterna ber programmet en välja kommun på nytt.

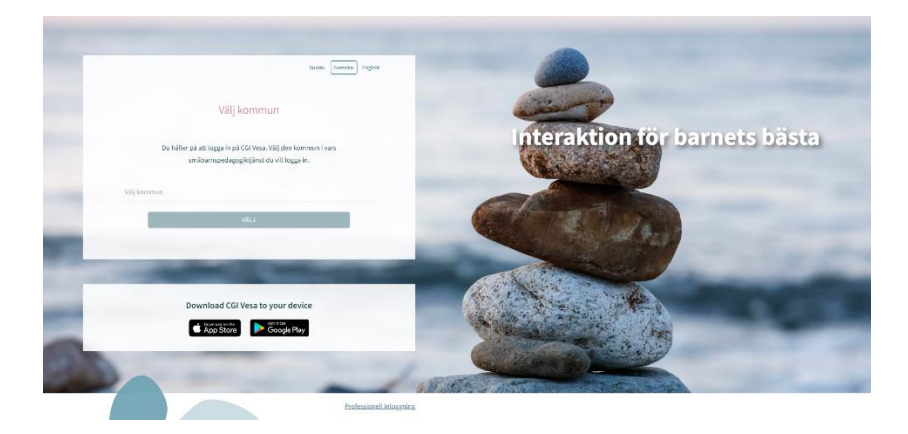

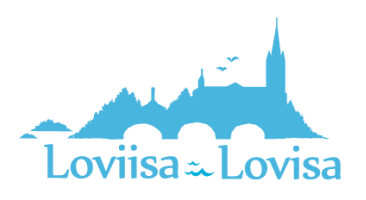

Efter att man har valt kommun ska man välja 'Suomi.fi'. Därefter förflyttas man direkt till suomi.fi (stark autentisering). Efter att man har identifierat sig förflyttas man till CGI Vesa.

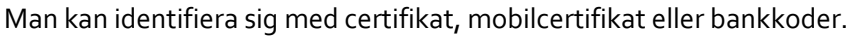

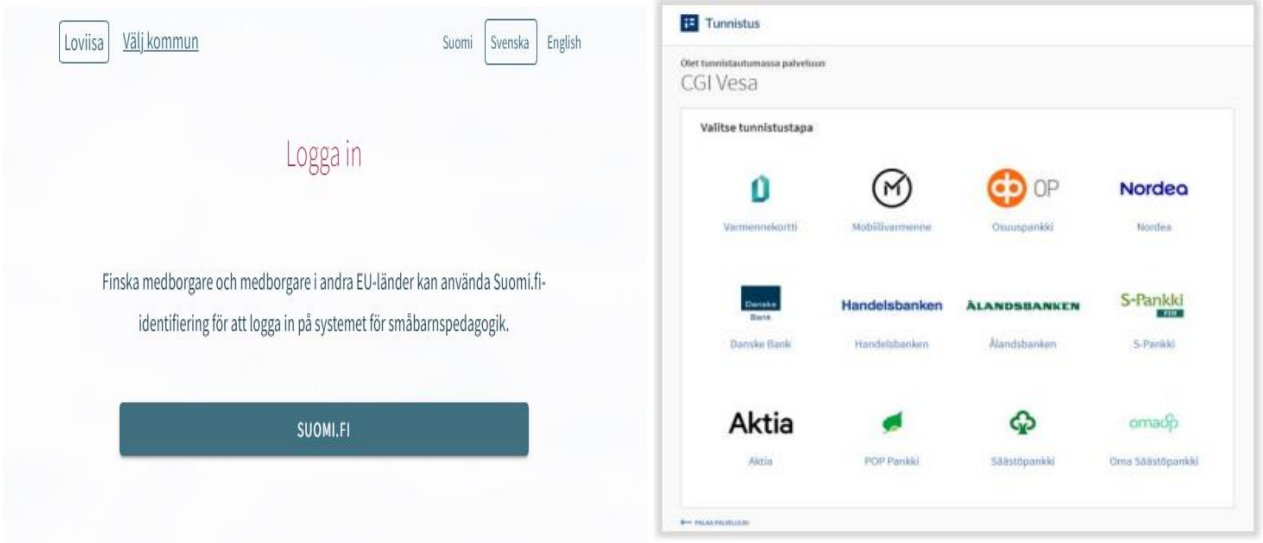

## <span id="page-4-0"></span>Första gången man loggar in samt tjänstens användarvillkor och kakor

Då man loggar in i CGI Vesa för första gången visas tjänstens användarvillkor ock kakor. Man ska godkänna villkoren och kakorna om man vill använda tjänsten. Om man inte godkänner användarvillkoren öppnas ett nytt fönster med information om att det inte är möjligt att använda tjänsten utan att godkänna villkoren. För att godkänna användarvillkoren och kakorna ska man klicka på 'godkänn'.

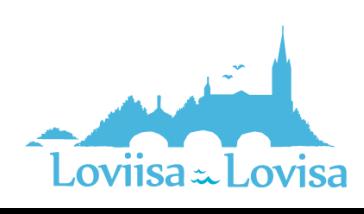

SUOMI SVENSKA ENGLISH

FÖRKASTA

GODKÄNN

#### Användarvillkor och cookies för tiänsten

#### Tjänstens användarvillkor

Behandlingen av personuppgifter inom de datasystem som används av småbarnspedagogik grundar sig på en lagstadgad förpliktelse, allmän fördel eller offentlig maktutövning. Då behöver kommunen inte som registerförare ett separat samtycke för behandlingen av dina personuppgifter. I CGI Vesa-tjänsten lagras dina uppgifter samt uppgifter som gäller din familj. Småbarnspedagogiken har dessutom en lagstadgad förpliktelse att använda e-tjänsten Suomi.fi. E-tjänsten möjliggör att myndigheten kan skicka besluten till kännedom via tjänsten, då kunden först har aktiverat tjänsten och gett sitt samtycke för elektronisk anmälan. Vanda småbarnspedagogik är personuppgiftsansvarig för de överlämnade uppgifterna, och tiänsteleverantören är uppgifternas handläggare. En del av tiänsterna är dock sådana som samlar in personuppgifterna baserat på ditt samtycke och då ber vi dig om samtycke till behandlingen av dina uppgifter. Du har rätt att avbryta ditt samtycke närsomhelst

#### Cookies

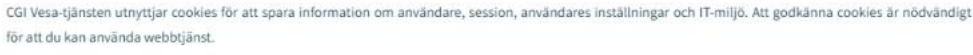

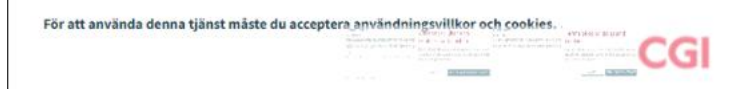

## Användarvillkor och cookies för tjänsten

Du är på väg att avvisa godkännande av cookies och användningsvillkor. Användning av denna tjänst är inte möjlig utan godkännande.

AVBRYT

AVSLUTA ANVÄNDNING AV TJÄNSTEN

## <span id="page-5-0"></span>Att ansöka om plats inom småbarnspedagogiken

När man har förflyttats till Vesa via länken och godkänt villkoren ska man välja typ av ansökan.

Om man förflyttar sig till CGI Vesa via inloggningssidan [https://loviisa.cgivesa.fi](https://loviisa.cgivesa.fi/) öppnas fliken Aktuella på sidan Familj.

Man lämnar en ny ansökan på fliken Dokument på sidan Familj.

Man öppnar ansökan genom att klicka på *Ny ansökan*.

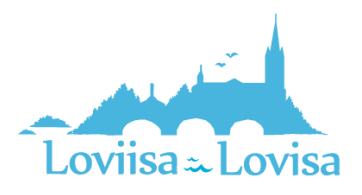

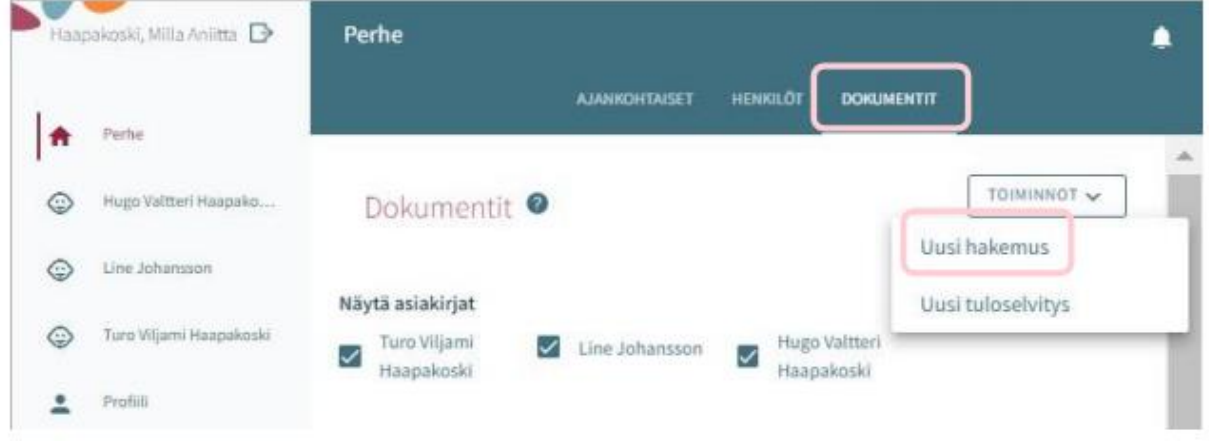

#### <span id="page-6-0"></span>Val av typ av ansökan

I den första fasen av ansökan ska man välja för vilket barn man lämnar ansökan samt typ av ansökan.

Systemet låter en välja bland de barn under tio år vars vårdnadshavare sökanden är och som finns i befolkningsdatasystemet.

Man ska välja ansökningstypen Småbarnspedagogik.

Därefter ska man förflytta sig till ansökan genom att klicka på *Gör en ansökan.*

Man kan avbryta ifyllandet av ansökan genom att klicka på *Avbryt.* Då sparas inte ansökan.

Ansökningsblanketten skapas då man klickar på *Gör en ansökan.* Därefter kan man fylla i ansökan.

Samtidigt skickar systemet ett e-postmeddelande om att det har skapats ett utkast till ansökan.

I meddelandet finns en länk till ansökan.

#### <span id="page-6-1"></span>Kommunikationsinställningar och fönstret Samtycke då man öppnar ansökan

I samband med en ny ansökan öppnas fliken Samtycke där man ska uppdatera eller fylla i kontaktuppgifter, det är obligatoriskt att ange telefonnummer eller e-postadress.

Tjänstemannabeslut överförs till CGI Vesa. Om man så önskar kan besluten skickas per post, då ska man kryssa i rutan (jag önskar besluten i pappersform).

Vid punkten Inkomstregistret ska vårdnadshavaren ange huruvida inkomstuppgifterna får granskas i inkomstregistret.

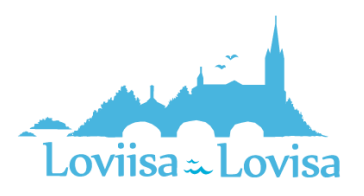

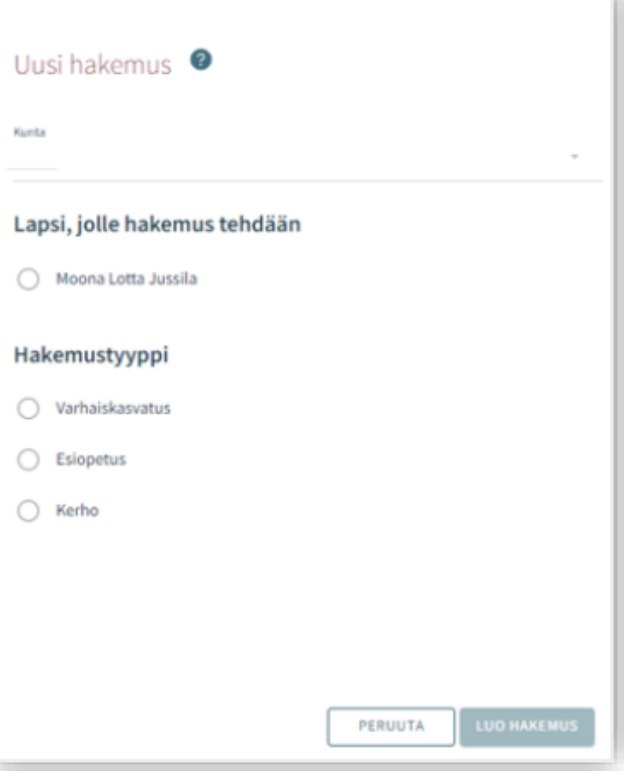

Det är möjligt att ändra kommunikationsinställningarna vid ett senare tillfälle. Man kan ändra inställningarna via vyn Samtycke i sidomenyn.

Då man klickar på *Spara och fortsätt* öppnas den första sidan i ansökan.

Om man har uppgett sin e-postadress skickar systemet ett e-postmeddelande om att det har skapats ett utkast till ansökan. I meddelandet finns en länk till ansökan.

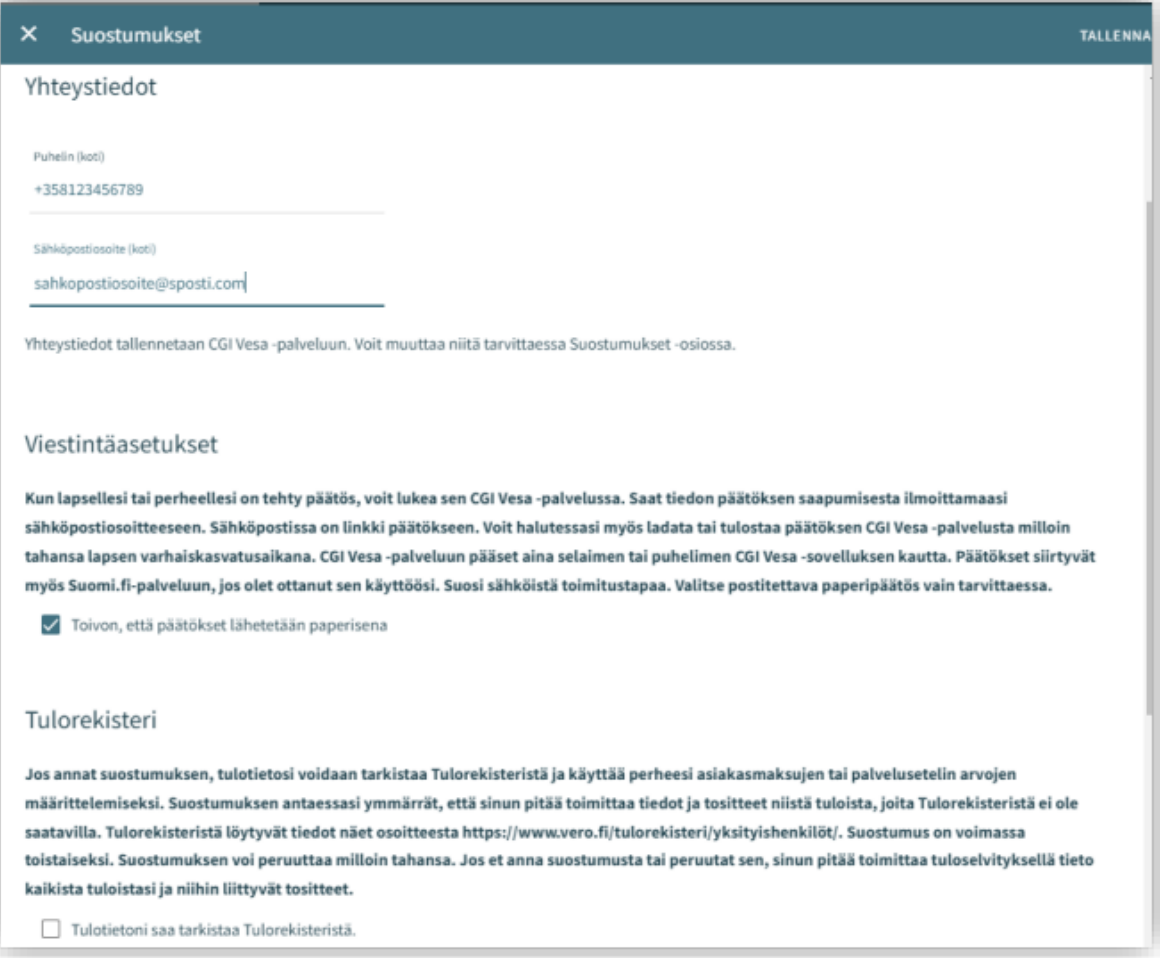

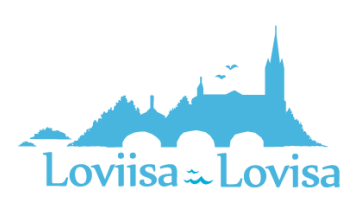

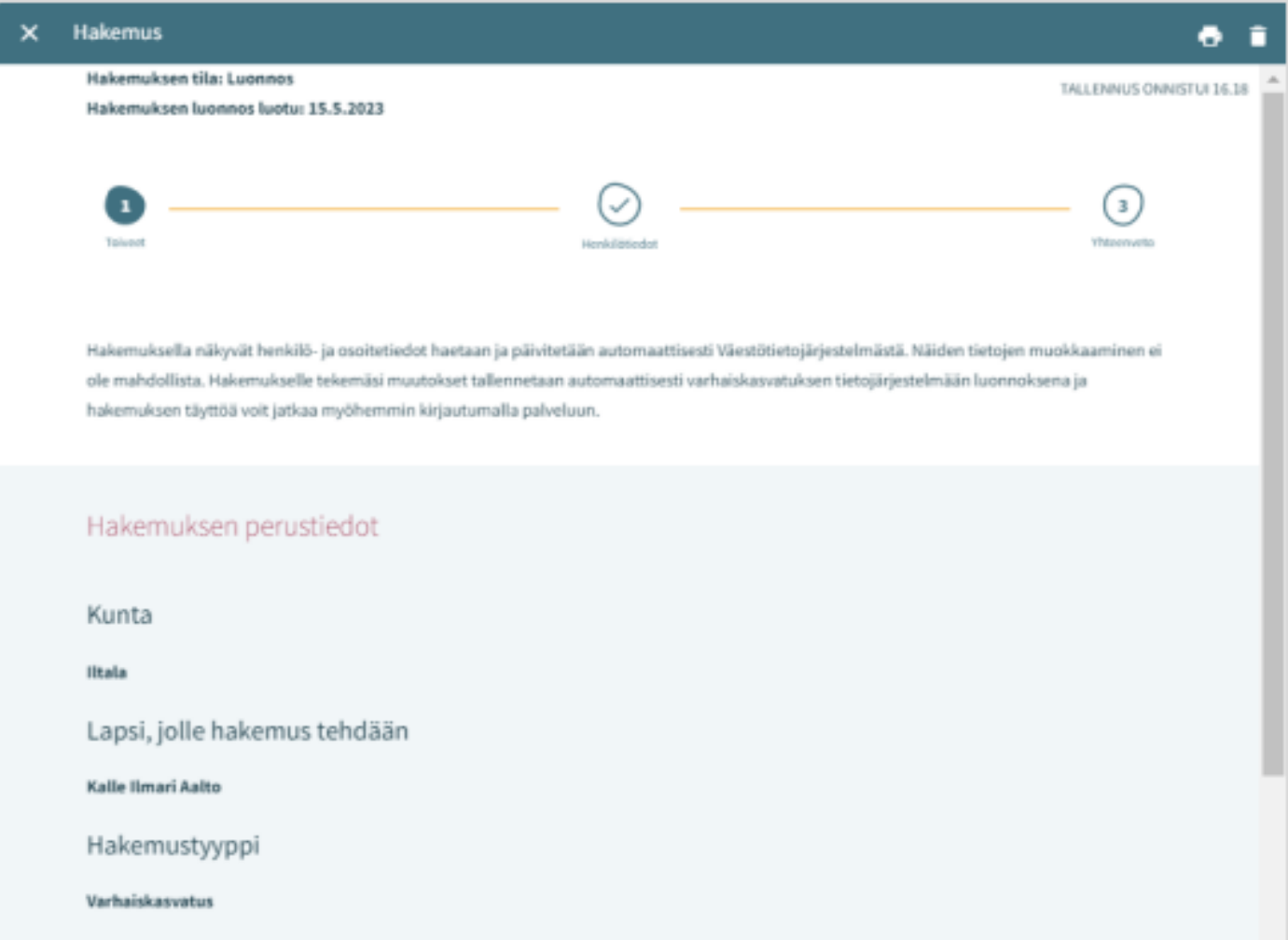

#### <span id="page-8-0"></span>Ansökans uppbyggnad

Ansökan har tre sidor och sparas automatiskt i form av ett utkast. Man kan avbryta ifyllandet av ansökan genom att klicka på krysset. Man kan fortsätta fylla i utkastet senare.

I den övre balken visas vilken sida i ansökan man befinner sig på. Man kan förflytta sig bland sidorna genom att klicka på sidnumret. Det spelar ingen roll huruvida alla uppgifter på sidan är ifyllda.

Grunduppgifterna i ansökan visar den kommun till vilken ansökan riktas, det barn för vilket ansökan görs och typen av ansökan.

Man kan ta bort ansökan genom att klicka på papperskorgsikonen.

Det öppnas en förfrågan där man ska bekräfta att man vill radera ansökan.

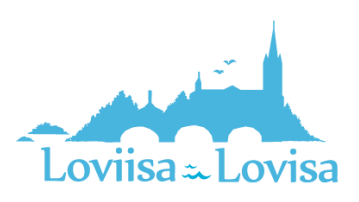

## <span id="page-9-0"></span>Ansökan om småbarnspedagogik

I ansökan om småbarnspedagogik ska man fylla i uppgifterna om behovet av småbarnspedagogik:

- Önskat startdatum
- Om det önskade startdatumet infaller om mindre än två veckor eller mindre än fyra månader från datumet för ifyllandet av ansökan öppnas en meny där man ska uppge orsaken till den snabba starten. Man kan också lägga till en bilaga.
- Slutdatumet för behovet av småbarnspedagogik ska också anges ifall datumet är känt. Standardinställningen är *Tillsvidare*
- Om man vill lägga till en bilaga med uppgifter om orsaken till den snabba starten ska man klicka på *Lägg till bilaga* och välja en bilaga bland filerna på den egna enheten.

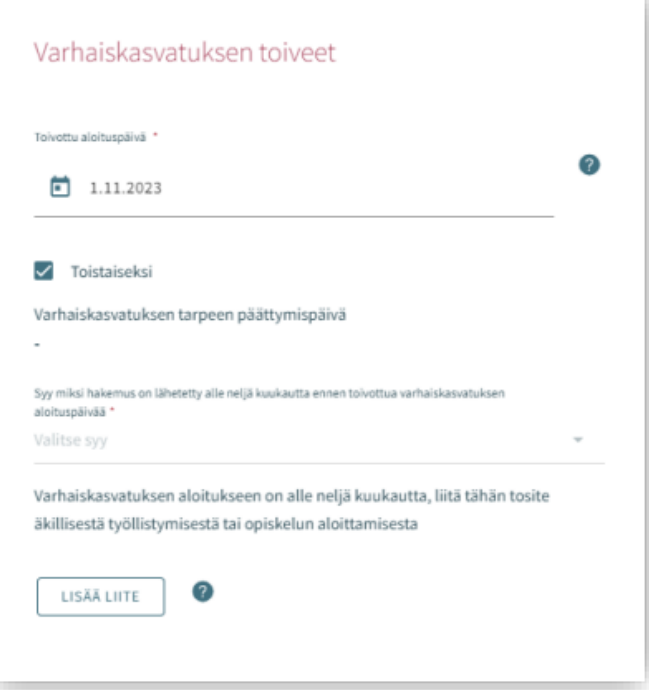

Efter att man har lagt till bilagan kan man öppna den genom att långklicka på den.

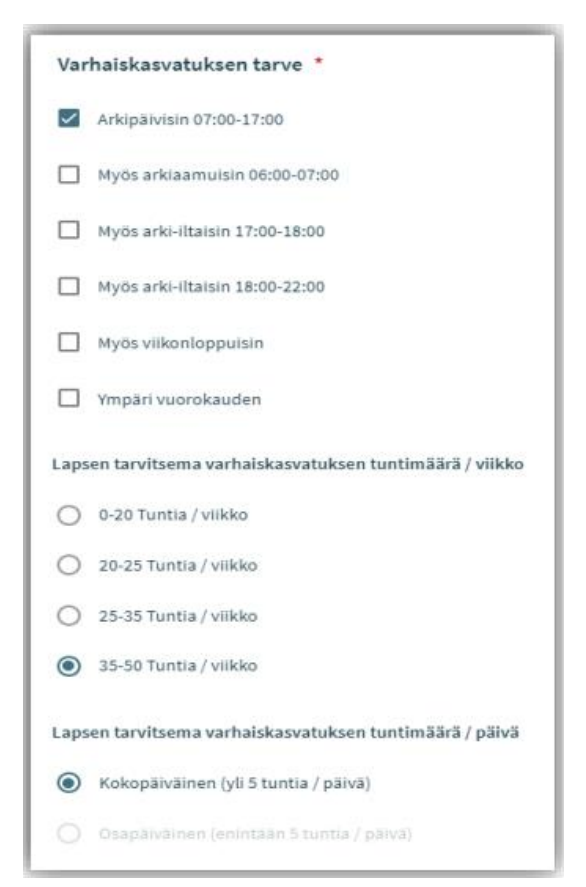

Behovet av småbarnspedagogik väljs genom att kryssa i rutor som täcker de tider inom småbarnspedagogiken som behövs för barnet.

- Man kan då välja bland de verksamhetsställen som är öppna under de tider man valt
- Undantag Om man har valt att barnet behöver plats dygnet runt beaktas inga andra alternativ utan då kan man välja endast bland de verksamhetsställen vars grunduppgifter innehåller information om att verksamhetsstället erbjuder småbarnspedagogik dygnet runt

Man väljer omfattningen av småbarnspedagogiken bland de alternativ som anger antalet timmar per vecka.

Man kan välja det timantal per dag som barnet behöver plats inom småbarnspedagogiken ifall det är möjligt att använda småbarnspedagogiken både på hel- och halvtid.

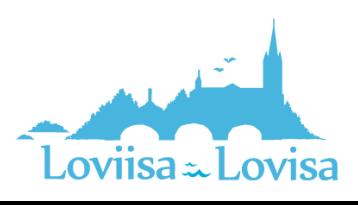

### <span id="page-10-0"></span>Barnets nuvarande plats inom småbarnspedagogiken

Om barnet har ett giltigt beslut från och med den dag man ansöker om plats väljer programmet automatiskt den nuvarande platsen inom småbarnspedagogiken.

I annat fall innehåller fältet texten *ingen nuvarande plats inom småbarnspedagogik*. Om barnet har en plats inom småbarnspedagogiken i en annan kommun ska man välja alternativet *i annan kommun* varefter det öppnas ett fält där man kan fylla i barnets nuvarande plats inom småbarnspedagogiken.

#### <span id="page-10-1"></span>Önskat språk inom småbarnspedagogiken

Då man väljer språk får man fram endast de verksamhetsställen där det valda språket utgör verksamhetsspråk.

#### <span id="page-10-2"></span>Jag önskar plats inom småbarnspedagogiken i närheten av denna adress

- Programmet har fyllt i sökandens hemadress i fältet
- Man kan fylla i en annan adress varefter programmet visar platser i närheten av den adressen
- Om det finns en spärrmarkering i befolkningsdatasystemet är fältet tomt och då kan man själv fylla i uppgifter

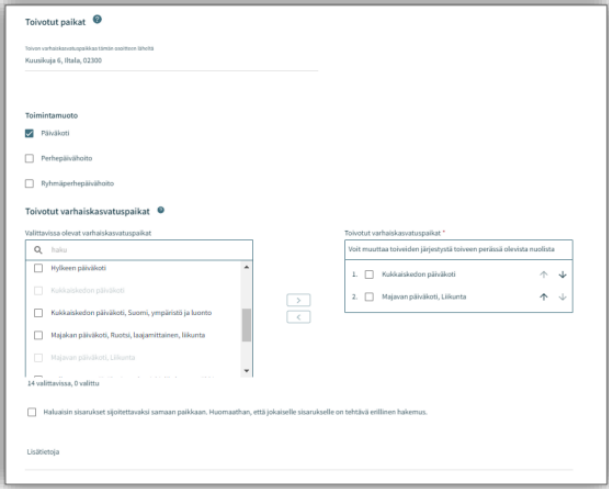

#### <span id="page-10-3"></span>De platser inom småbarnspedagogiken som kan väljas

- Överst på listan finns den plats för vilken det finns ett behov av ett giltigt beslut från och med
- Listan begränsas enligt det val av språk som gjorts tidigare
- Platserna på listan ordnas enligt avstånd, de närmaste platserna anges först.
- Man ska välja minst två alternativ och med den pil som finns mellan urvalsrutorna förflytta dem till de fält där man ska ange önskade platser inom småbarnspedagogiken.

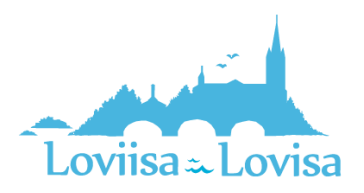

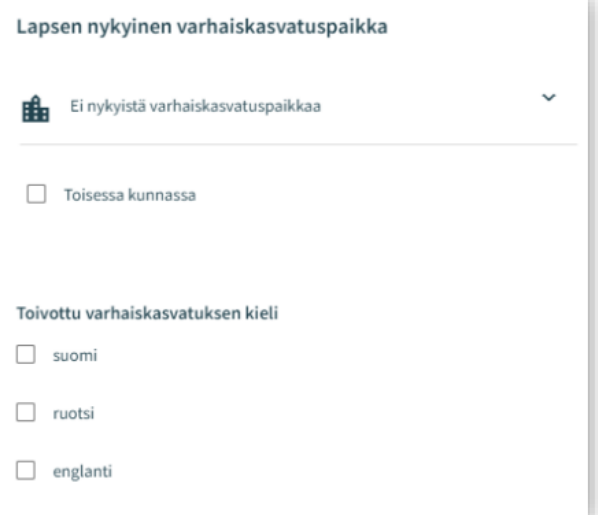

#### <span id="page-11-0"></span>Önskade platser inom småbarnspedagogiken

- Efter att man har flyttat över alternativen finns de i vald ordning i rutan till höger.
- Man kan ändra ordningen med hjälp av den pil som finns bredvid namnet

#### <span id="page-11-1"></span>Att placera syskon i samma enhet

• Valet indikerar att familjen önskar att barnen placeras i samma småbarnspedagogiska enhet.

Fält för tilläggsinformation: för fritt formulerad text.

## <span id="page-11-2"></span>Personuppgifter – Sida nummer 2 i ansökan

På sida nummer två ska man ange behövliga uppgifter om barnet och sökanden.

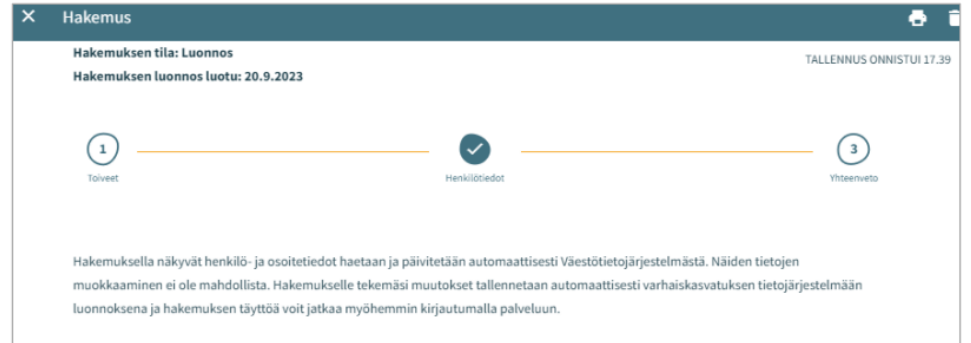

#### <span id="page-11-3"></span>Barnets grunduppgifter

Förnamn - överförs från befolkningsdatasystemet, kan inte redigeras

Efternamn - överförs från befolkningsdatasystemet, kan inte redigeras

Tilltalsnamn - överförs från befolkningsdatasystemet, kan inte redigeras

• Programmet har valt det första förnamnet. I rullgardinsmenyn kan man välja ett annat namn

Smeknamn - Fält för fritt formulerad text, behöver inte fyllas i

Personbeteckning - överförs från befolkningsdatasystemet, kan inte redigeras

Hemkommun, gatuadress, postnummer och postanstalt - överförs från befolkningsdatasystemet, kan inte redigeras

• Om det finns en spärrmarkering visas texten *Spärrmarkerad* i stället för adressuppgifterna

Barnet bor: Välj bland alternativen. Om man väljer alternativet *Annanstans* ska man skriva en fritt formulerad beskrivning

Modersmål: överförs från befolkningsdatasystemet, kan inte redigeras

Övriga språk som talas hemma: i rullgardinsmenyn kan man välja ett eller flera språk

Särskilda behov: Ja / Nej

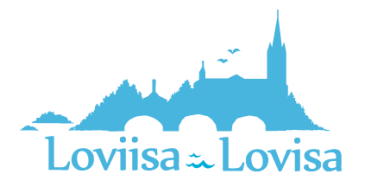

• Om barnet har särskilda behov som inverkar på småbarnspedagogiken ska man välja Ja och skriva en fritt formulerad beskrivning

Man kan lägga till en eller flera bilagor till ansökan

- Bilagorna kan läsas efter att man har lagt till dem till barnets basuppgifter
- Efter att man har lagt till bilagan kan man öppna den genom att långklicka på den.

#### <span id="page-12-0"></span>Vårdnadshavarens uppgifter

Förnamn - överförs från befolkningsdatasystemet, kan inte redigeras

Efternamn - överförs från befolkningsdatasystemet, kan inte redigeras

Tilltalsnamn - överförs från befolkningsdatasystemet, kan inte redigeras

• Programmet har valt det första förnamnet. I rullgardinsmenyn kan man välja ett annat namn

Personbeteckning - överförs från befolkningsdatasystemet, kan inte redigeras

Kontaktuppgifter: Det är obligatoriskt att ange e-postadress eller telefonnummer

Telefonnumret och/eller e-postadressen överförs från kommunikationsinställningarna och kan redigeras.

• Använd internationellt skrivsätt för telefonnummer.

Förutom i ansökan finns e-postadressen och/eller telefonnumret i kommunikationsinställningarna på infosidan.

Adressuppgifter - överförs från befolkningsdatasystemet, kan inte redigeras

• Om det finns en spärrmarkering för personen i fråga visas den röda texten *Spärrmarkerad* i stället för adressuppgifterna

Adress som används istället för den som finns i Befolkningsregistercentralens befolkningsdatasystem

• Då man väljer detta alternativ och i fältet anger de adressuppgifter som ska användas kommer dessa uppgifter att användas då det finns en giltig spärrmarkering. I stället för den adress som finns i befolkningsdatasystemet kommer den adress som angetts att användas som leveransadress för handlingarna

Modersmål - överförs från befolkningsdatasystemet, kan inte redigeras

Kontaktspråk - man kan välja finska, svenska eller engelska

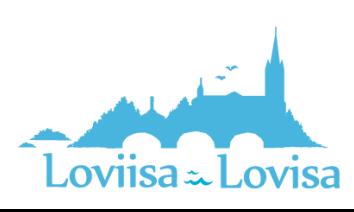

#### CGI-VESA ANVISNINGAR | Loviisan kaupunki

#### Då man ansöker om plats inom

småbarnspedagogiken begär programmet att man ska fylla i sysselsättnings- och studieuppgifter om både vårdnadshavaren och den eventuella andra vårdnadshavaren eller den eventuella partnern till vårdnadshavaren som bor på samma adress.

- Det är inte obligatoriskt att ange sysselsättningsuppgifter men om man har valt *arbetstagare* måste man fylla i arbetsplatsen
- I kryssrutan ska man ange om personen är arbetstagare eller företagare, studerande, arbetssökande eller något annat.
- Det är möjligt att välja en eller flera kryssrutor.
- Då man väljer en kryssruta aktiveras eventuella fält för ytterligare information. Det är obligatoriskt att fylla i dessa fält då man har valt kryssrutan i fråga.

<span id="page-13-0"></span>Vårdnadshavare eller partner som bor på samma adress

Sökanden kan komplettera uppgifterna om sin maka eller om barnets andra vårdnadshavare om maken eller vårdnadshavaren bor på samma adress som sökanden.

Om barnet har ytterligare en vårdnadshavare överförs vårdnadshavarens uppgifter från befolkningsdatasystemet och sparas bland barnets basuppgifter efter att ansökan har skickats.

Om sökanden lägger till en annan persons uppgifter ska alla obligatoriska uppgifter anges:

- Förnamn, efternamn, tilltalsnamn, personbeteckning
- Kontaktuppgifter: Det är obligatoriskt att ange e-postadress eller telefonnummer

Då man ansöker om plats inom småbarnspedagogiken är det möjligt att fylla i sysselsättnings- och studieuppgifter om den andra vårdnadshavaren eller om vårdnadshavarens partner. Dessa uppgifter ska anges efter personuppgifterna.

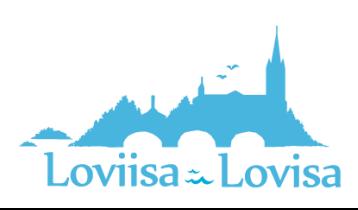

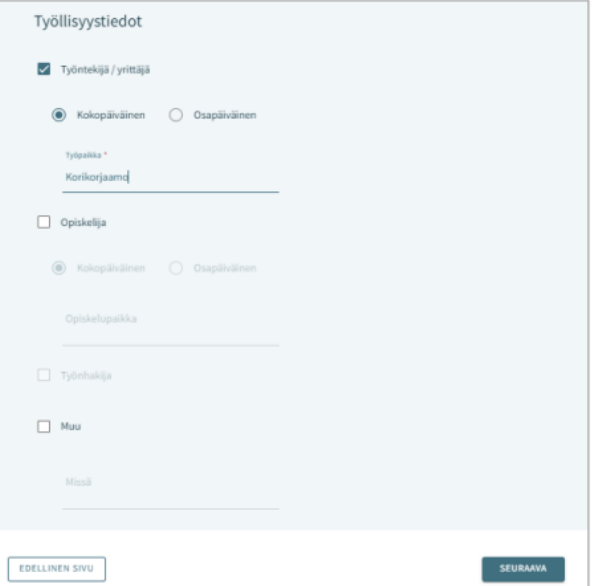

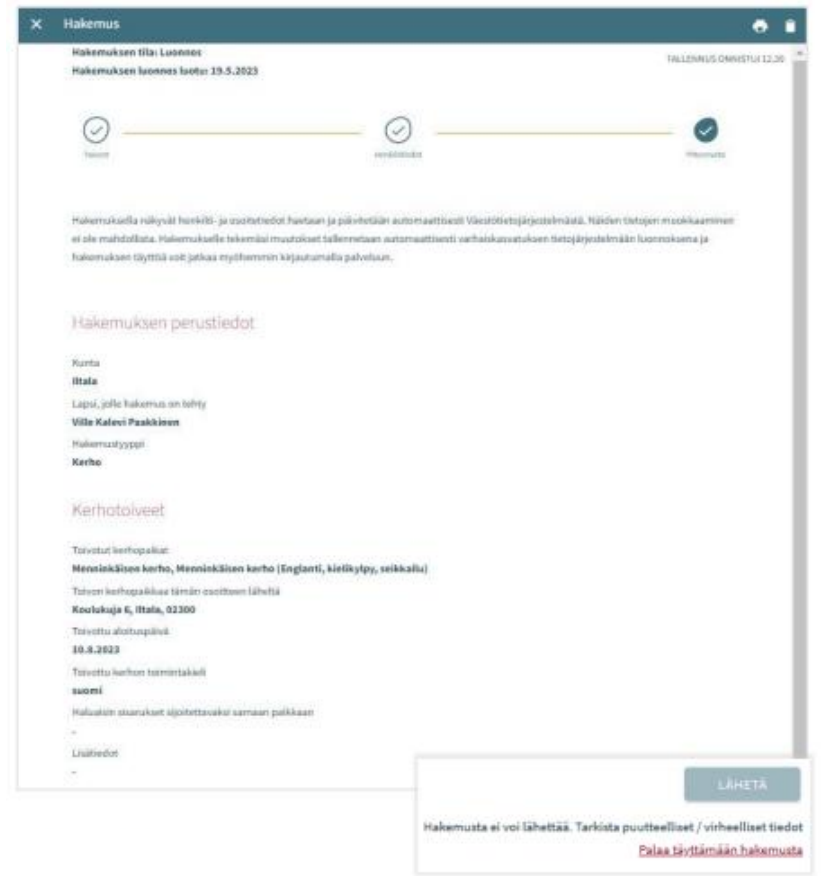

## <span id="page-14-0"></span>Sammandrag – Sida nummer 3 i ansökan

- På sammandragssidan finns alla de uppgifter som fyllts i automatiskt eller manuellt på de olika sidorna i ansökan.
- Om alla behövliga uppgifter inte har angetts är knappen *Skicka* inte aktiv. Under knappen finns en länk som leder till de obligatoriska uppgifter som saknas.
- Då ansökan är klar att skickas aktiveras knappen *Skicka* och undertill visas texten: *Ansökan är klar för att skickas*.
- När ansökan har skickats finns den på fliken Dokument på sidan Familj.
- Man öppnar ansökan genom att klicka på barnets namn.

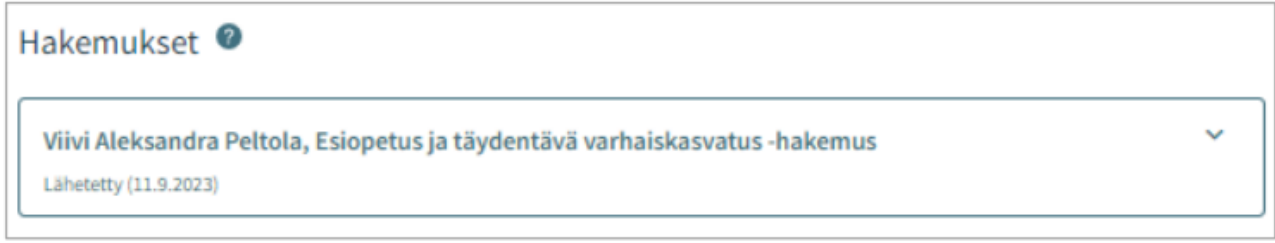

#### <span id="page-14-1"></span>Att granska och kommentera ansökan

En ansökan som har sparats som ett utkast kan man redigera genom att klicka på ansökningskortet.

Efter att man har skickat ansökan kan man öppna den på sammandragssidan.

<span id="page-14-2"></span>Knappen Redigera ansökan:

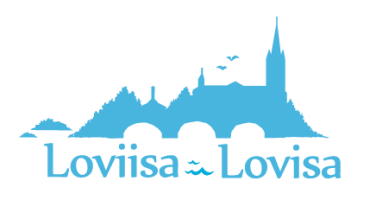

• Ansökan öppnas och kan redigeras. Efter att man har gjort ändringarna måste man skicka ansökan på nytt så att ändringarna sparas.

#### <span id="page-15-0"></span>Knappen Återta ansökan:

• Man kan avbryta ifyllandet av ansökan på sidan Dokument efter att man har godkänt bekräftelsen.

#### <span id="page-15-1"></span>Printerikonen:

• Man kan skriva ut uppgifterna i ansökan.

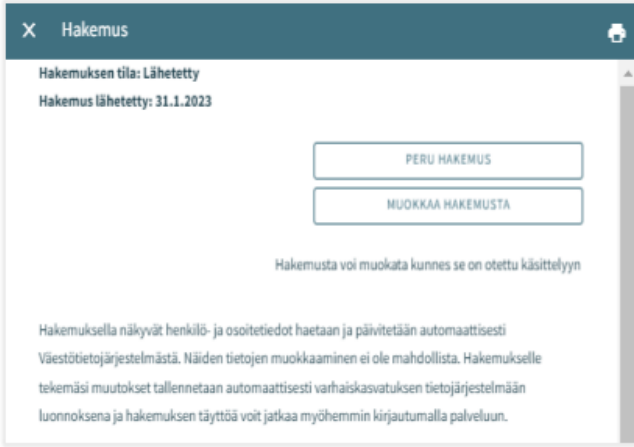

Efter att ansökan har överförts till behandlingsfasen konverteras den till PDF-format och då kan man som vårdnadshavare inte längre redigera ansökan.

Vid behov är det möjligt att skicka ett meddelande om ansökan till den som behandlar ansökan, detta gör man genom att öppna ansökan och skriva ett meddelande i kommentarsfältet.

Den som behandlar ansökan får ett meddelande om att det har kommit ett meddelande. Om den som behandlar ansökan lägger till en egen kommentar får sökanden ett e-postmeddelande om detta. Sökanden kan läsa meddelandet via e-postmeddelandet.

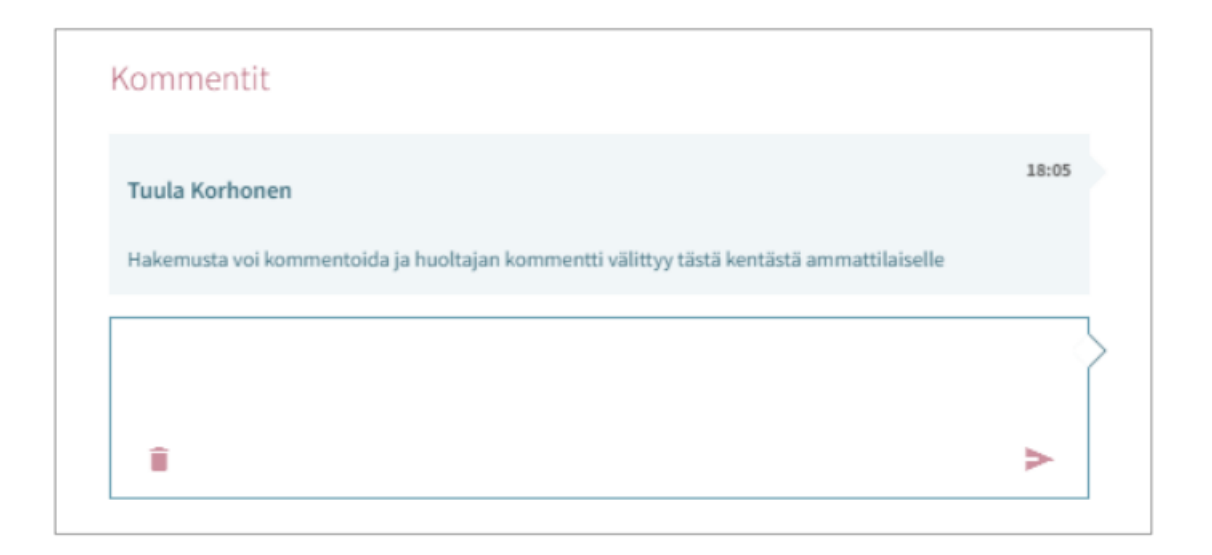

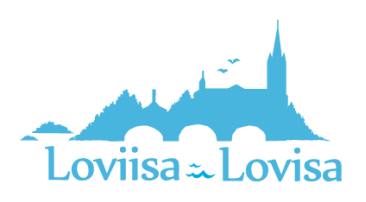

## <span id="page-16-0"></span>Mottagningskort för plats inom småbarnspedagogiken samt tidsfrist

När det i Vesa har fattats ett beslut om småbarnspedagogik för barnet skapas det för vårdnadshavaren en begäran om att ta emot platsen.

Begäran om att ta emot platsen ska godkännas eller avvisas inom den tidsfrist som anges på kortet.

Mottagningskortet för platsen finns på fliken med barnets aktuella ärenden:

Där finns också barnets namn, rubriken *godkänn eller avstå från småbarnspedagogikplatsen* samt tidsfristen (dd.mm.åååå) och knappen *öppna*

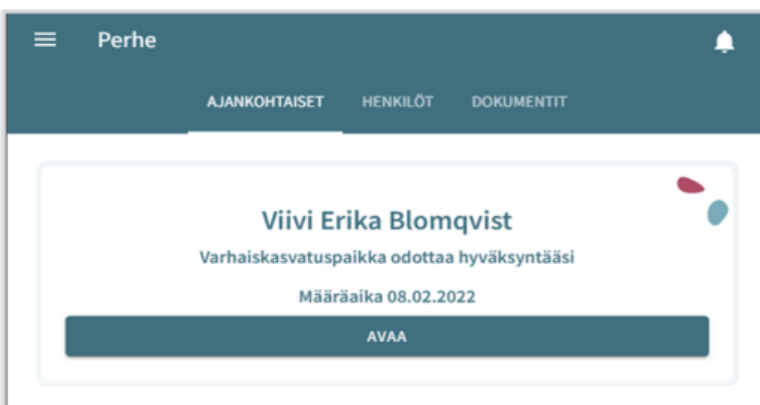

Mottagningskortet finns också på fliken Dokument:

På sidan med dokument anges det att dokumentet väntar och att dokumentet kan redigeras

Mottagningskortet finns på familjens sida till dess att platsen tas emot eller avvisas

Tidsfristen räknas från den dag då dokumentet om att godkänna platsen inom småbarnspedagogiken har skickats/delgetts

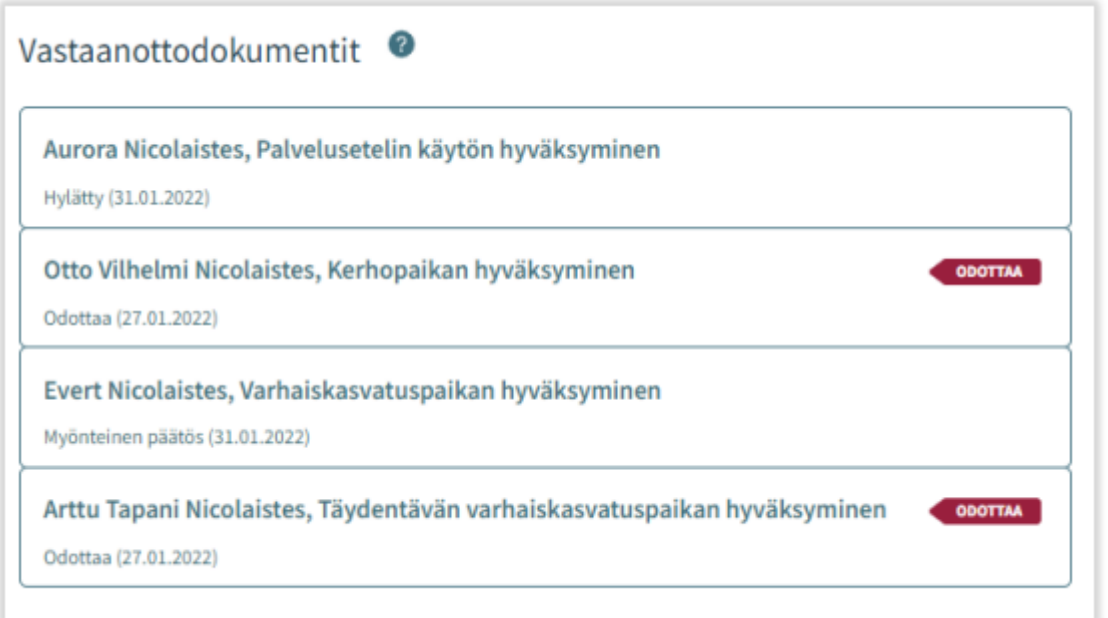

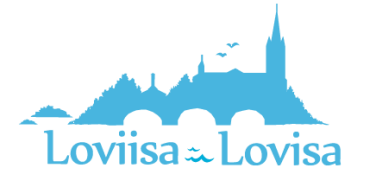

## <span id="page-17-0"></span>Att ta emot platsen – Att ta emot och att avstå från en plats

Platsen kan tas emot eller avvisas fram till dess att placeringen inom småbarnspedagogiken inleds

Om platsen har avvisats är dokumentet skrivskyddat och kan inte längre redigeras

Om man öppnar mottagningsdokumentet innan placeringen inom småbarnspedagogiken inleds kan platsen fortfarande avvisas

Om platsen avvisas visas bekräftelsemeddelandet *Avstå från platsen. Då man avstår från platsen tas placeringen bort och beslutet upphävs*

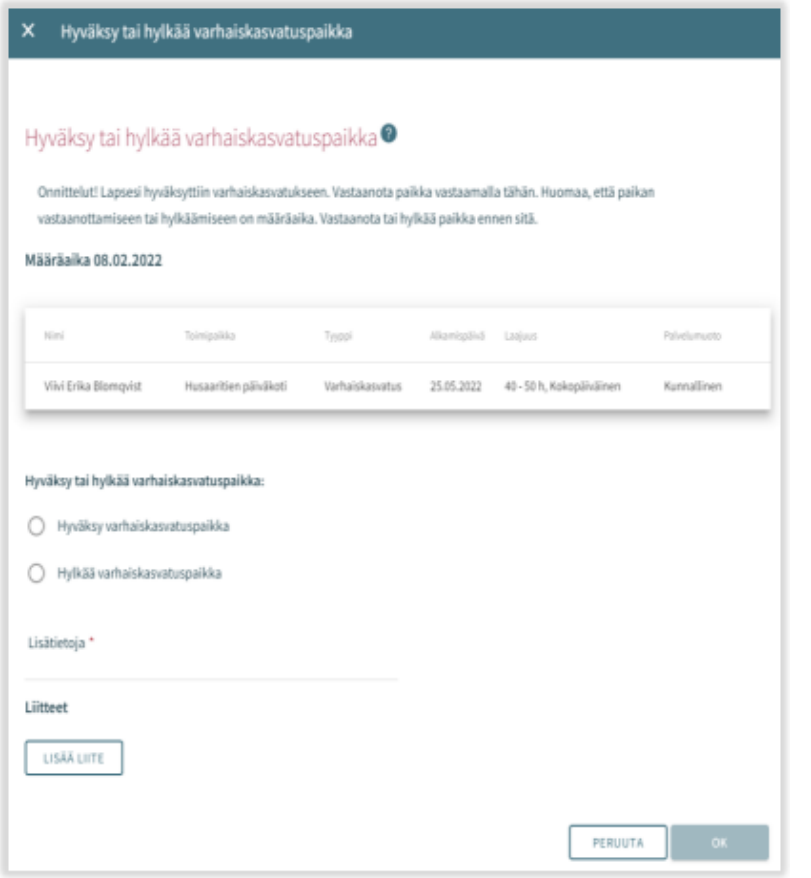

## <span id="page-17-1"></span>Ny begäran om inkomstutredning vid mottagande av plats

När platsen inom småbarnspedagogiken har godkänts i CGI Vesa för första gången skapas en inkomstutredning som vårdnadshavaren ska fylla i.

I samband med godkännandet av platsen inom småbarnspedagogiken får vårdnadshavaren också ett epostmeddelande om att inkomstutredningen ska fyllas i i CGI Vesa. E-postmeddelandet innehåller en länk till Vesa och vårdnadshavaren kan klicka på länken för att fylla i inkomstutredningen.

Inkomstutredningen finns under rubriken *Inkomstutredningar* på fliken Dokument på sidan Familj.

Inkomstutredningen behövs för att anmäla inkomster och avdrag så att ett avgiftsbeslut ska kunna fattas.

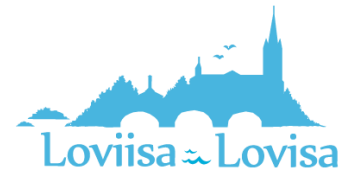

Om inkomsterna ändras ska man fylla i och skicka en ny inkomstutredning.

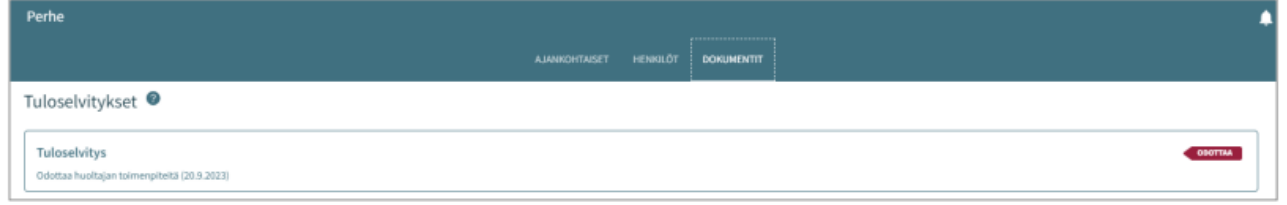

### <span id="page-18-0"></span>Funktioner – ny inkomstutredning

Man kan också öppna den nya inkomstutredningen i CGI Vesa för att fylla i den, genom att på fliken Dokument välja *Ny inkomstutredning* i menyn *Funktioner*.

- Funktionen *Ny inkomstutredning* öppnar den nya inkomstutredningen så att man kan fylla i den.
- Då vårdnadshavaren väljer *Ny inkomstutredning* frågar programmet samtidigt:
	- o Om det redan finns en inkomstutredning i fasen *Utkast* → om det finns en sådan öppnas den och ska fyllas i
	- o Finns det en inkomstutredning i fasen *Väntar*   $\rightarrow$  om det finns en sådan öppnar programmet den för vårdnadshavaren
- Då man slutar fylla i inkomstutredningen (och sparar den som ett utkast) eller då man skickar den visas den under rubriken Inkomstutredningar på fliken Dokument.

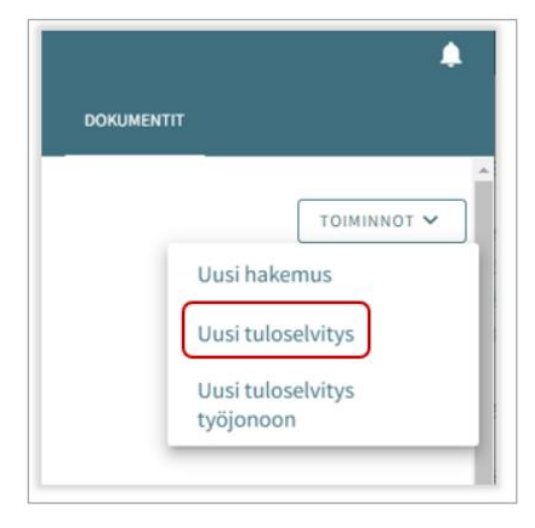

- En inkomstutredning som är i utkastfasen eller som har skickats kan man fylla i på nytt och/eller redigera i CGI Vesa.
- Det är inte längre möjligt att redigera en inkomstutredning som har skickats om den som ska behandla ansökan redan har inlett behandlingen

#### <span id="page-18-1"></span>Innehållet i inkomstutredningen

I den inkomstutredning som ska fyllas i visas datum från och med.

- I den inkomstutredning som skapas i fråga om att ta emot platsen inom småbarnspedagogiken visas i fråga om småbarnspedagogiken datumet från och med.
- I den inkomstutredning som öppnas med funktionen *Ny inkomstutredning* är *datumet från och med* den första dagen i den innevarande månaden

#### <span id="page-18-2"></span>Att anmäla inkomster:

- Då man väljer *Vi redovisar bruttoinkomst för beräkning av värdet för avgiften för småbarnspedagogik* öppnas de fält där man kan anmäla vårdnadshavarnas, makarnas och barnens eventuella inkomster.
- Då man väljer *Vi redovisar inte vår inkomst och accepterar den högsta avgiften för småbarnspedagogik* öppnas inte några fält för att fylla i inkomstuppgifter

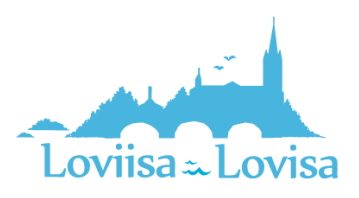

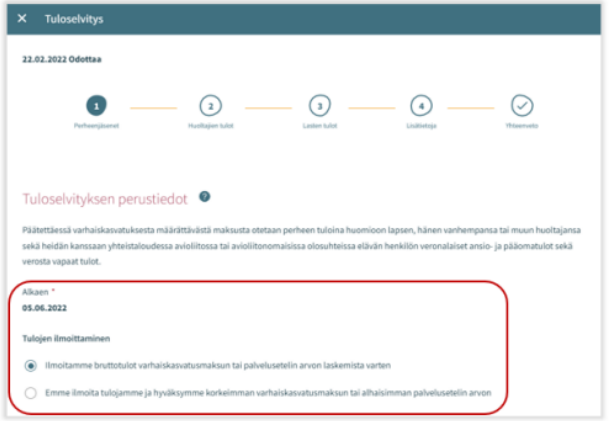

<span id="page-19-0"></span>Familj som bor på samma adress:

- Under namnet på den som anmäler inkomster visas de barn som har en plats inom småbarnspedagogiken.
- Här visas alla de barn som hör till vårdnadshavarens familj och som har en plats inom småbarnspedagogiken och
- Dessutom kan här visas en make, vårdnadshavare eller något annat barn än ett barn med en plats inom kommunens småbarnspedagogik, om uppgiften om personerna i fråga till exempel redan tidigare har sparats i Vesa.
- Om uppgifterna har ändrats kan man välja *Personen bor inte längre på samma adress*.
- Om det saknas familjemedlemmar under punkten *Familj som bor på samma adress* ska man lägga till de personer som saknas

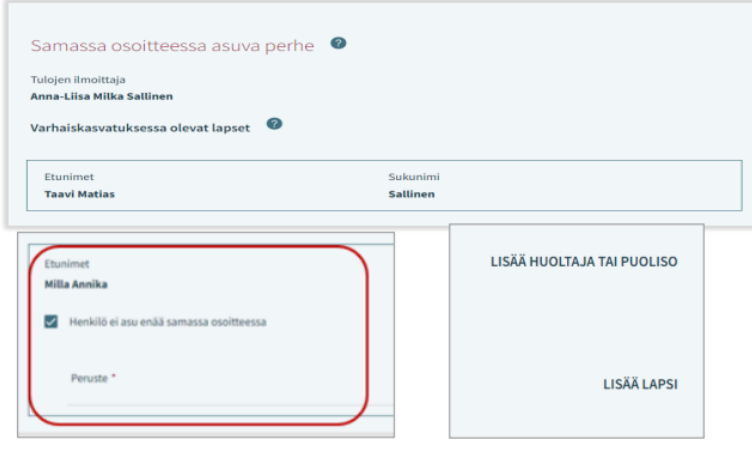

#### <span id="page-19-1"></span>Inkomster och avdrag (på sidan 2 anmälas vårdnadshavarnas inkomster)

- Man ska välja inkomsttyper genom att klicka på *Välj inkomsttyper.*
- Med hjälp av pilen kan man utöka rubrikerna *Löneinkomster* och *Övriga inkomster*.
- Efter att man har klickat på ett eller flera alternativ och sedan på *Välj* öppnas motsvarande fält under rubriken Inkomster i inkomstutredningen.
- Om man klickar på *Avbryt* stängs fönstret utan åtgärder.
- I fälten kan man lägga till inkomster i euro/månad.
- Därtill är det möjligt att lägga till och ta bort en bilaga.
- Man kan öppna bilagan genom att först klicka på den och sedan på *Lägg till bilaga.* Man kan radera fältet genom att klicka på papperskorgsikonen.

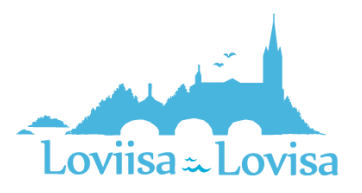

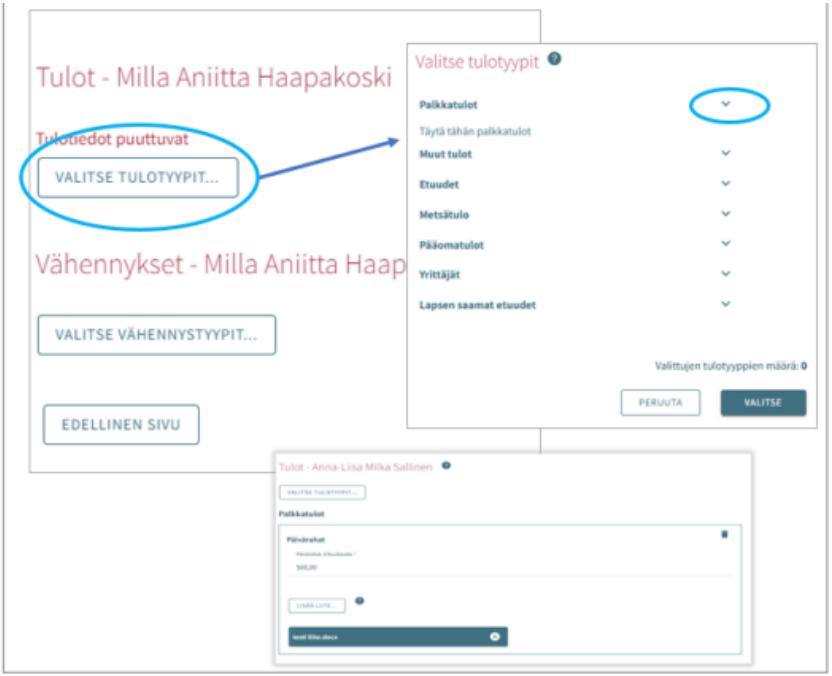

Avsnittet Avdrag fungerar på samma sätt som det avsnitt där man ska anmäla inkomster.

- Man väljer avdragstyper genom att klicka på *Välj avdragstyper.*
- Efter att man har klickat på ett eller flera alternativ och sedan på *Välj* öppnas motsvarande fält under rubriken Avdrag i inkomstutredningen.
- Om man klickar på *Avbryt* stängs fönstret utan åtgärder.
- I fälten kan man lägga till avdrag i euro/månad.
- Därtill är det möjligt att lägga till och ta bort en bilaga.
- Man kan öppna bilagan genom att först klicka på den och sedan på *Lägg till bilaga.* Man kan radera fältet genom att klicka på papperskorgsikonen.

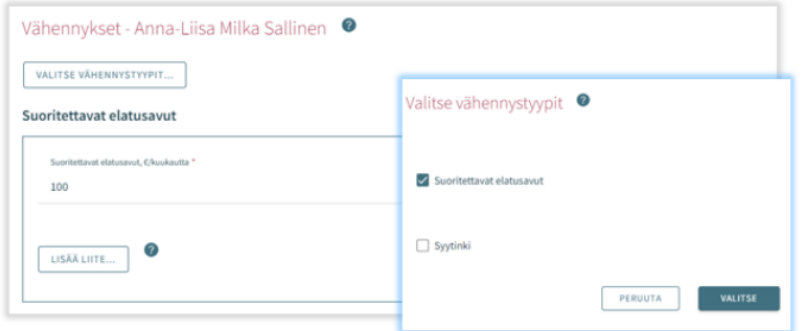

#### <span id="page-20-0"></span>Barnens inkomster (på sidan 3 kan man fylla i barnets/barnens inkomster)

- Om det inte finns några inkomster behöver man inte fylla i denna punkt.
- Man ska välja inkomsttyper genom att klicka på *Välj inkomsttyper.*
- Efter att man har klickat på ett eller flera alternativ och sedan på *Välj* öppnas motsvarande fält under rubriken Inkomster i inkomstutredningen.
- Om man klickar på *Avbryt* stängs fönstret utan åtgärder.
- I fälten kan man lägga till inkomster i euro/månad.
- Därtill är det möjligt att lägga till och ta bort en bilaga.

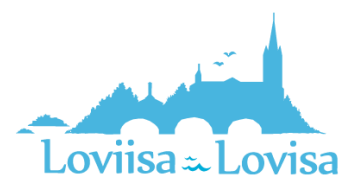

• Man kan öppna bilagan genom att först klicka på den och sedan på *Lägg till bilaga.* Man kan radera fältet genom att klicka på papperskorgsikonen.

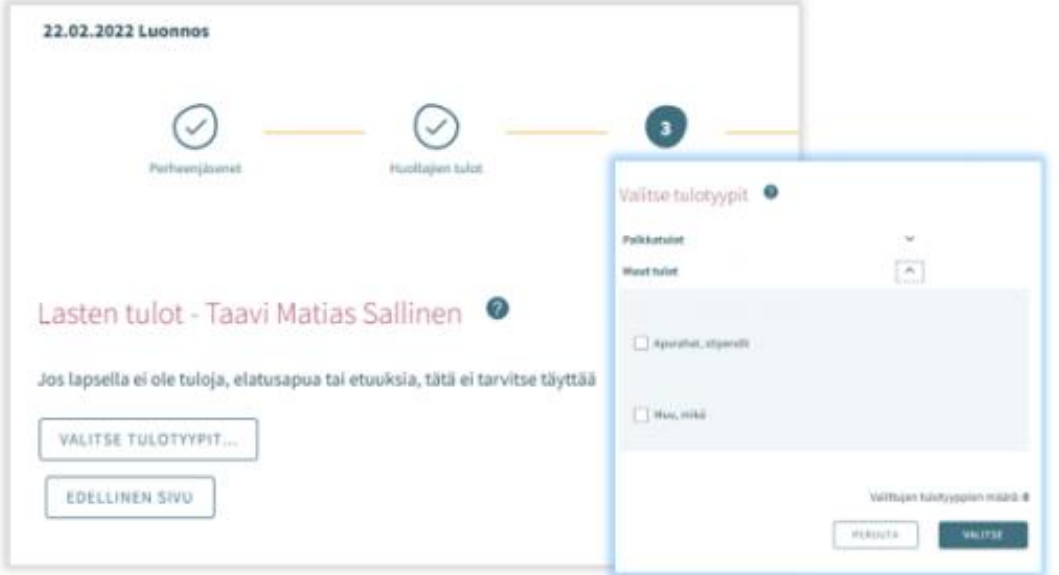

#### <span id="page-21-0"></span>Sidan Mer information (på sidan 4)

- På denna sida kan man vid behov lämna tilläggsuppgifter om inkomstutredningen
- I fältet Mer information kan man i textform anmäla tilläggsuppgifter
- Det är inte obligatoriskt att fylla i fältet och man kan lämna sidan tom

#### <span id="page-21-1"></span>Sidan sammandrag

- På sidan Sammandrag visas vilka uppgifter som har angetts på föregående flik.
- Detta avsnitt visas inte om man inte har lämnat några tilläggsuppgifter.
- Man kan öppna bilagorna genom att långklicka på *Bilaga*.
- Alla de familjemedlemmar som har lagts till på den första sidan listas också på sidan Sammandrag.
- Här visas också namnen på de barn som har en plats inom småbarnspedagogiken i en annan kommun eller som inte nyttjar småbarnspedagogiktjänsterna (även om det inte frågas efter deras inkomster).

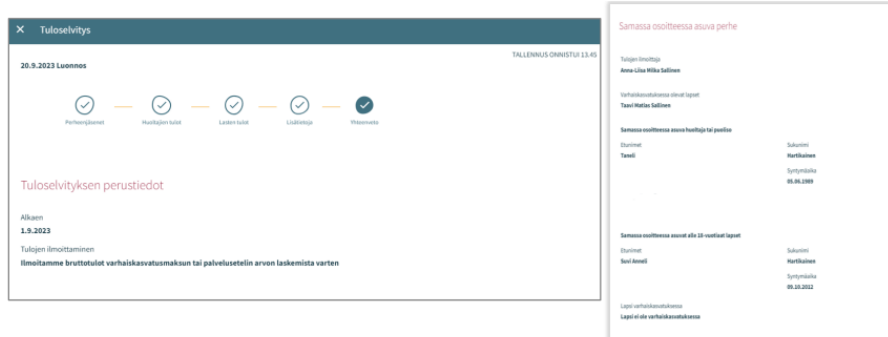

På sidan Sammandrag visas de barn som visas på sidan *Barnets inkomster*

Om barnet inte har egna inkomster:

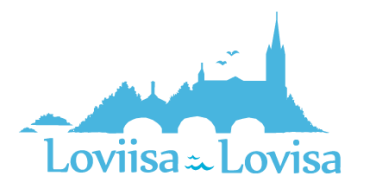

- o Programmet visar endast vårdnadshavarens inkomster efter avdrag
- o Texten *Barnet har inga inkomster* visas

#### Knappen *Föregående sida*:

• Användaren förflyttas tillbaka till föregående sida. Om man på den första sidan har valt alternativet *Vi redovisar bruttoinkomst för beräkning av värdet för avgiften för småbarnspedagogik* förflyttas användaren tillbaka till sidan 3.

#### Knappen *Skicka*:

• Om det inte finns en enda bilaga visas texten Jos ei ole yhtään liitettä, näytetään teksti *Du har valt att skicka inkomstutredningen utan bilagor. Vill du fortsätta?* Knappen Fortsätt är aktiv.

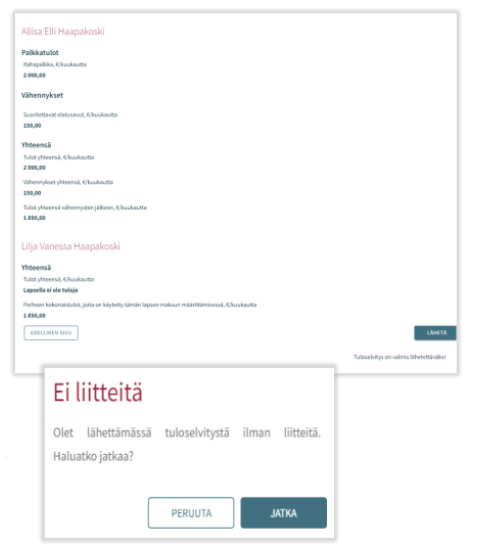

#### <span id="page-22-0"></span>Att godkänna den högsta avgiften

Om vårdnadshavaren eller den som behandlar ansökan godkänner den högsta avgiften, det vill säga väljer alternativet väljer *Vi redovisar inte vår inkomst och accepterar den högsta avgiften för småbarnspedagogik* innehåller inkomstutredningen endast tre flikar:

- Familjemedlemmar
- Mer information
- Sammandrag

Flikarna fungerar som ovan.

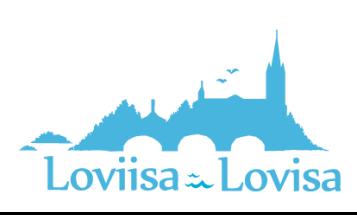

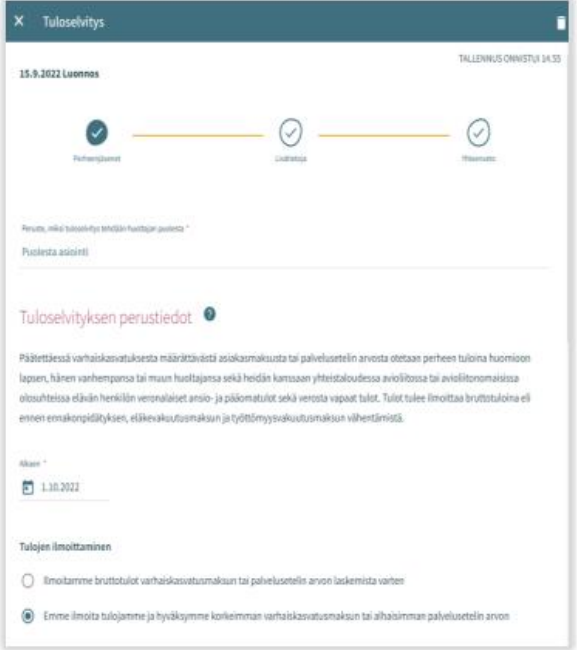

Då man klickar på *Skicka* förflyttas man till sidan Tack.

På sidan Tack kan man öppna inkomstutredningen genom att klicka på *Visa inkomstutredningen*.

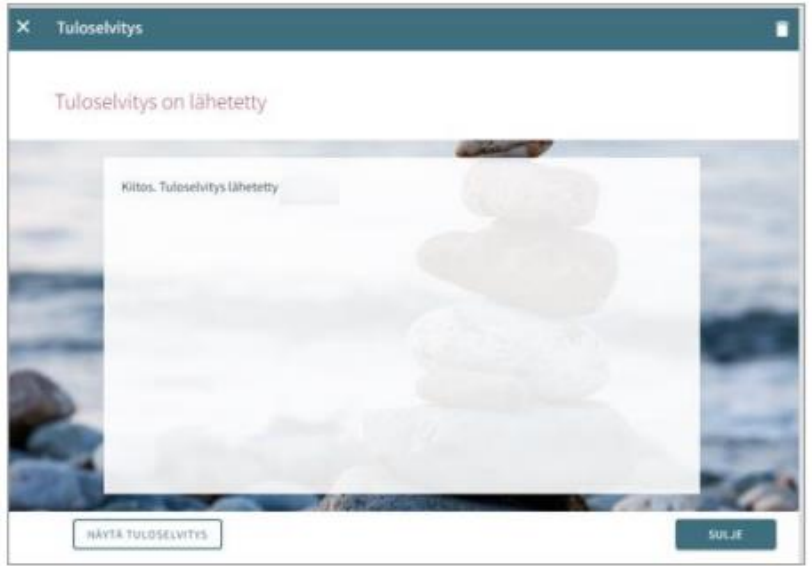

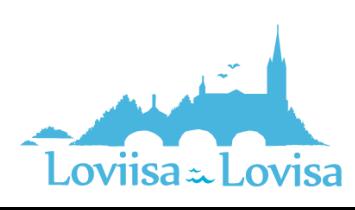

<span id="page-24-0"></span>Tiderna inom småbarnspedagogiken anmäls på sidan Familj där man ska välja fliken Aktuella.

På sidan visas en närvaroplan och en tillhörande kalender med information om barnens närvaro och frånvaro.

Om dagen har markerats med ett v-tecken betyder det att det för minst ett av barnen finns en plan för dagen i fråga (närvaro eller frånvaro).

Då man väljer en enskild dag i kalendern visas bredvid kalendern den dagens uppgifter om reserverad närvaro eller anmäld frånvaro i fråga om vart och ett av barnen. Om det inte finns några uppgifter om barnet visas en text om att det inte finns någon plan.

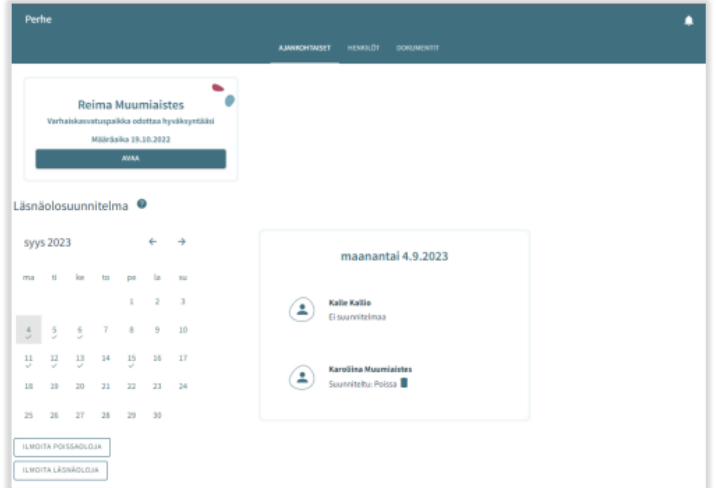

Anmälda planer (närvaro/frånvaro) kan tas bort för sådana dagar som vårdnadshavaren inte har låst. Planen tas bort genom att klicka på papperskorgsikonen.

Knapparna *lägg till närvaro* och *lägg till frånvaro* används som namnen antyder för att reservera tider inom småbarnspedagogiken eller för att anmäla frånvaro.

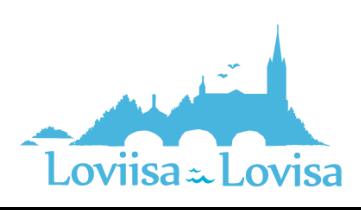

#### <span id="page-25-0"></span>Närvaroanmälan

Efter att man har klickat på att man vill meddela närvaro öppnas en vy där följande visas:

- Den verksamhetsplats/de verksamhetsplatser i fråga om vilken/vilka barnet/barnen har ett giltigt beslut eller ett beslut som blir giltigt i framtiden
- Det barn/de barn som har ett giltigt beslut eller ett beslut som börjar gälla i framtiden
- Innevarande månad, visas i kalendervyn
- Det är möjligt att bläddra framåt eller bakåt bland månaderna
- I kalendern kan man välja alla de dagar och de tider under dessa dagar då behovet av småbarnspedagogik är likadant under en och samma månad

#### <span id="page-25-1"></span>Verksamhetsställe:

- Här visas alla de verksamhetsplatser i fråga om vilka barnet/barnen har ett giltigt beslut.
- Man väljer verksamhetsplats genom att klicka på namnet. Anmälningarna görs per verksamhetsställe.

#### <span id="page-25-2"></span>Barn:

• Man väljer barnet/barnen genom att i namnfältet klicka på det barn/de barn för vilket/vilka man vill reservera tid inom småbarnspedagogiken. Man kan reservera tid separat för

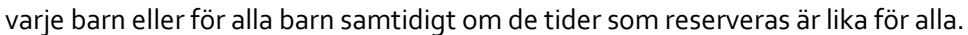

#### <span id="page-25-3"></span>Dagar:

- Man väljer dagar genom att klicka på de dagar för vilka man vill reservera tid. Det är möjligt att reservera tider under samma månad. För tider under följande månad ska man göra en separat reservering.
- Man ska ange det klockslag då barnet anländer och det klockslag då barnet hämtas under de reserverade dagarna, antingen genom att mata in klockslaget eller genom att klicka på klockikonen.
- Då man klickar på 'OK' väljs tiden i fråga och dyker upp i det fält där klockslagen visas. Då man klickar på *Avbryt* förflyttas man tillbaka till ingångssidan.
- Det är inte möjligt att anmäla närvaro utanför verksamhetsställets öppettider, man får ett meddelande om detta då man sparar uppgifterna.
- Så länge de inte överlappar varandra kan välja flera tider för en och samma dag genom att välja att lägga till en tidsintervall.
- Efter att man har matat in klockslagen ska man spara dem genom att klicka på *Spara*.

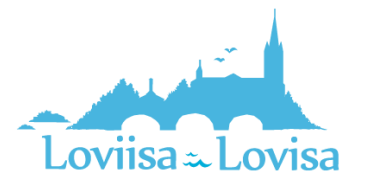

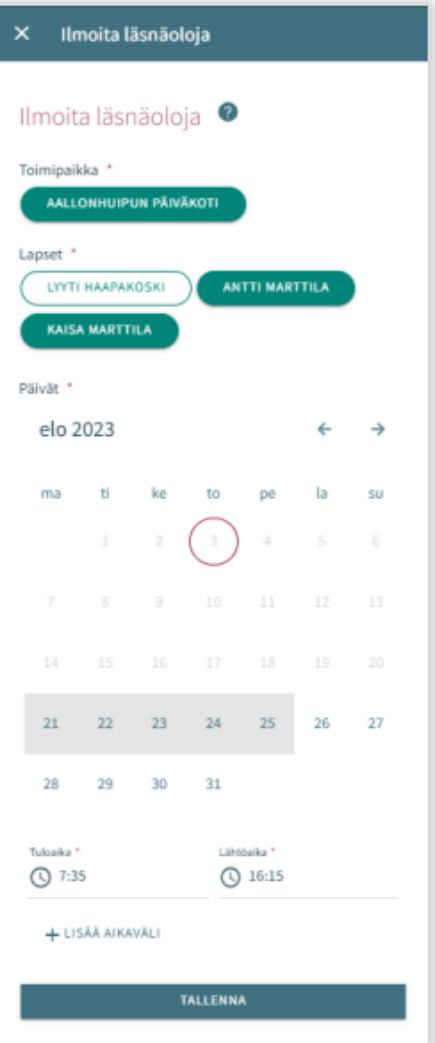

## Frånvaroanmälan

#### Barn:

- Under Barn visas alla de barn till vårdnadshavaren som har ett giltigt beslut om småbarnspedagogik eller ett beslut som böjar gälla i framtiden.
- Man väljer barn genom att klicka på namnet.
- Anmälningarna kan göras gemensamt om de frånvarotider som anmäls gäller flera barn.

#### <span id="page-26-0"></span>Dagar:

- Man väljer dagar genom att klicka på de dagar för vilka man vill anmäla frånvaro.
- Det är möjligt att reservera tider under samma månad. För tider under följande månad ska man göra en separat anmälan.
- Efter att man har valt dagar ska man välja orsaken till frånvaron. Programmet för över samma frånvaroorsak till alla de dagar man valt.
- Efter att man har valt dagar ska man spara dem genom att klicka på *Spara*.

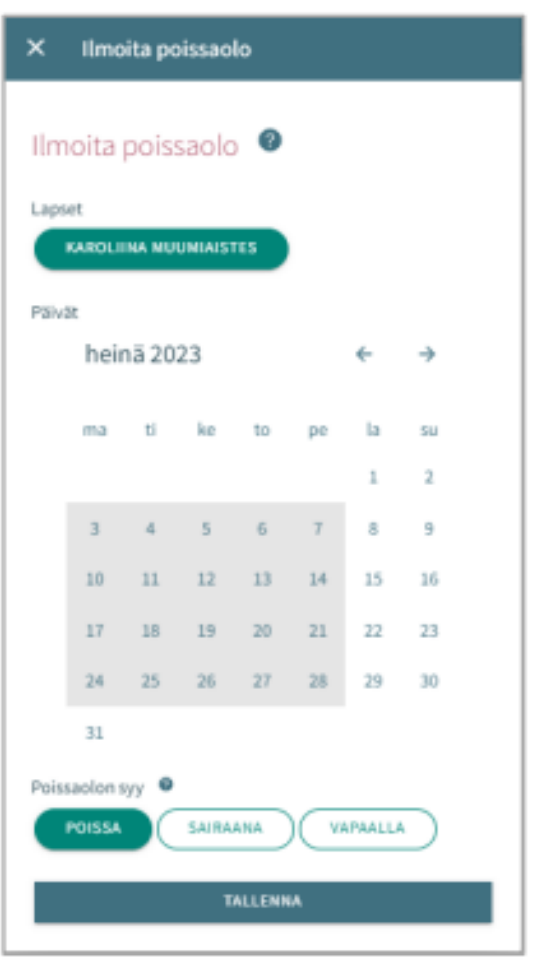

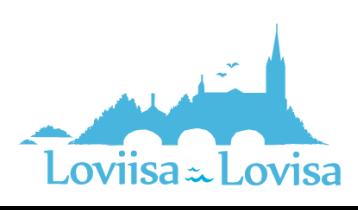

## <span id="page-27-0"></span>Att redigera en närvaro- eller frånvaroanmälan

Anmäld närvaro eller frånvaro kan ersättas/ändras genom att spara en överlappande närvaro eller frånvaro för dagen i fråga.

Om den anmälan om närvaro/frånvaro man är i färd med att lämna överlappar befintliga anmälningar meddelar programmet de överlappande datumen per barn:

- genom att välja *Avbryt* kan man redigera uppgifterna innan man godkänner dem
- då man klickar på OK ersätter programmet de gamla närvaroanmälningarna med den nya frånvaro- eller närvaroanmälan

Man kan inte ändra uppgifter i fråga om dagar som redan har låsts

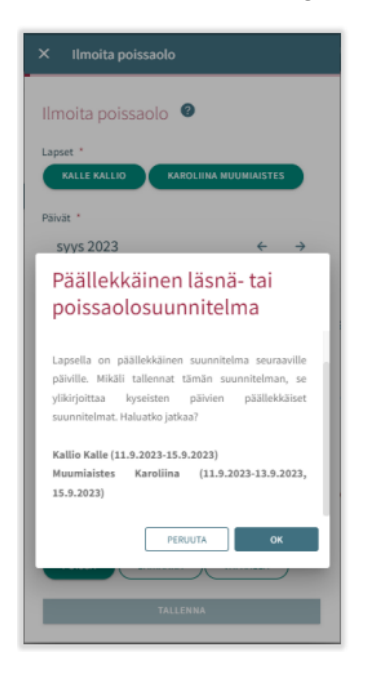

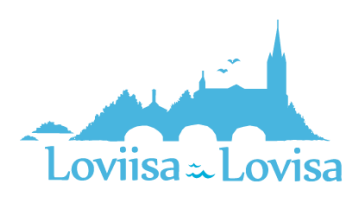

## <span id="page-28-0"></span>Att ta bort närvaro- eller frånvaroanmälan

Man kan ta bort en närvaro- eller frånvaroanmälan genom att välja önskat datum i kalendervyn och klicka på papperskorgsikonen vid den planerade närvaron eller frånvaron

Programmet ber dig bekräfta borttagandet av närvaron eller frånvaron. Om du klickar på *Avbryt* kommer närvaron eller frånvaron inte att tas bort. Om du klickar på *ok* kommer närvaron eller frånvaron att tas bort och efter detta kommer det att stå att det inte finns någon plan för dagen.

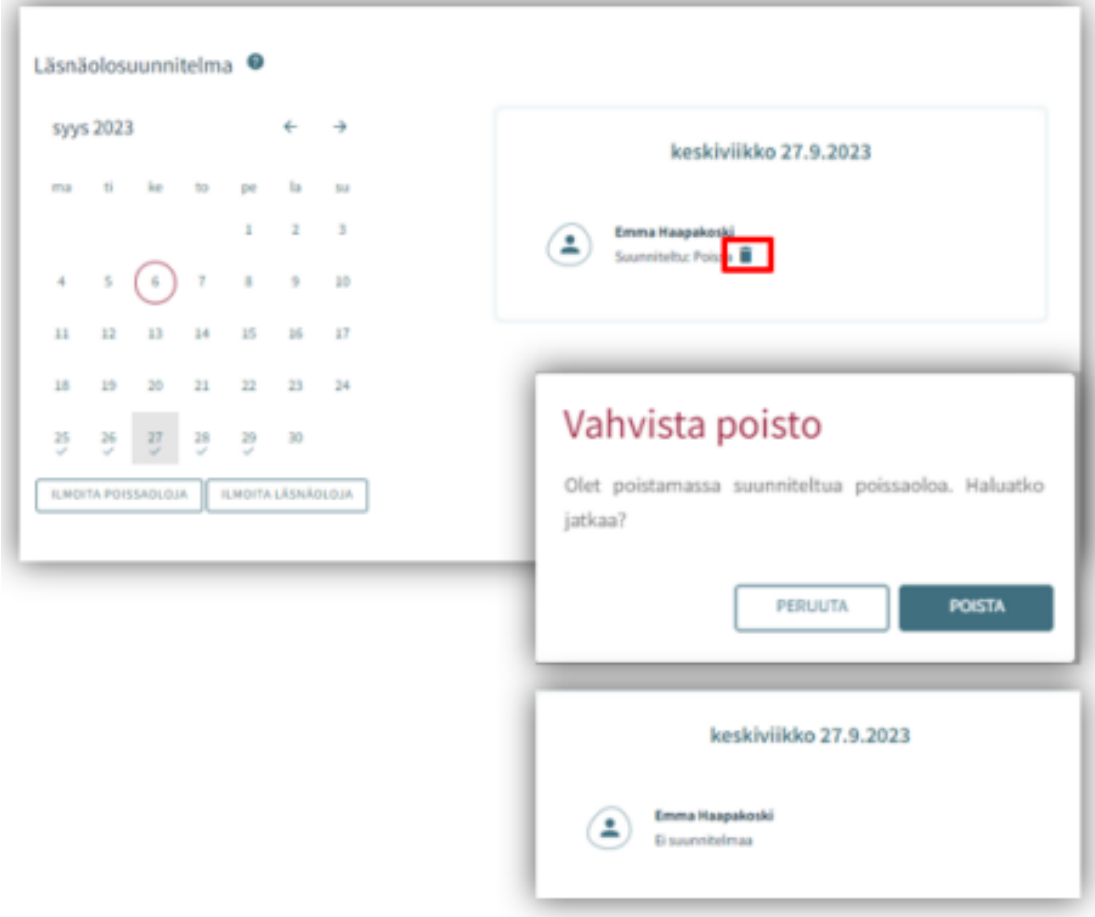

Man kan inte ändra uppgifter i fråga om dagar som redan har låsts

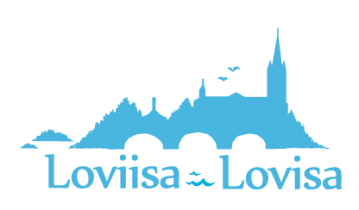

## <span id="page-29-0"></span>Familjens och barnets uppgifter

På Familje-sidan ser vårdnadshavaren tre flikar: Aktuella, Personer och Dokument.

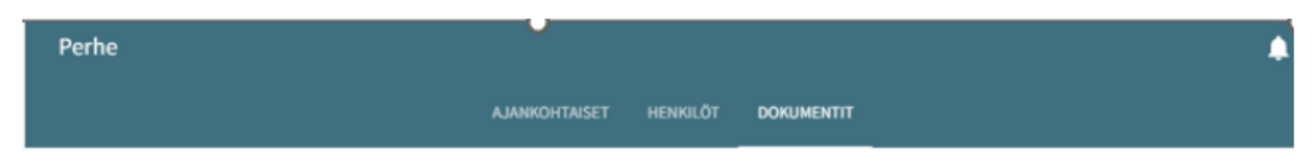

## <span id="page-29-1"></span>Fliken Aktuella

På fliken finns en närvaroplan. Vårdnadshavaren kan anmäla de planerade tiderna inom småbarnspedagogiken och den planerade frånvaron

Här visas också det eventuella kortet för att ta emot en plats

### <span id="page-29-2"></span>Fliken Personer

innehåller barnets och familjens uppgifter.

- På fliken Personer på sidan Familj finns barnets och vårdnadshavarnas ikoner/namn. Genom att klicka på ikonerna/namnen kan vårdnadshavaren förflytta sig till den sida som innehåller de egna och barnens basuppgifter. Genom att klicka på barnets bild eller ikon får man fram barnets basuppgifter.
- Genom att klicka på vårdnadshavarens bild eller ikon får man fram vårdnadshavarens basuppgifter.

Barn:

• Här visas huruvida ett eller flera av vårdnadshavarens barn finns i Vesa

Vårdnadshavaren:

- Vårdnadshavarens bild och namn. Vårdnadshavaren ser sin egen bild och sitt eget namn även om det ännu inte har skapats någon ansökan och även om barnens uppgifter ännu inte är synliga. Vårdnadshavaren kommer åt sina egna basuppgifter.
- Vårdnadshavaren kommer åt barnets basuppgifter om barnets ansökan är i någon av faserna *under behandling*, *väntar på behandling*, *under preliminär placering*, *under placering* eller om *barnet har ett beslut som är i kraft* vars slutdatum ännu inte har passerat.

### <span id="page-29-3"></span>Fliken Dokument

På fliken Dokument finns barnens dokument.

• Barnens dokument samlas på fliken Dokument. Programmet visar vårdnadshavarens alla barn och vårdnadshavaren kan sedan välja vilka barns dokument som visas på sidan. Ansökningarna och besluten visas rad för rad och innehåller en länk till dokumentet i fråga.

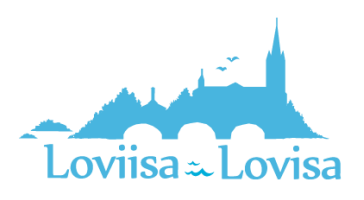

Då man klickar på barnets namn öppnas barnets sida.

På barnets sida finns fliken Aktuella.

På fliken Aktuella finns barnets namn och bildikon eller bild (då man klickar på bilden får man fram barnets basuppgifter).

Om barnet inte längre omfattas av tjänsterna eller om det inte längre finns sådana obehandlade ansökningar i fråga om vilka det inte har fattats några beslut är åtkomsten till sidan blockerad.

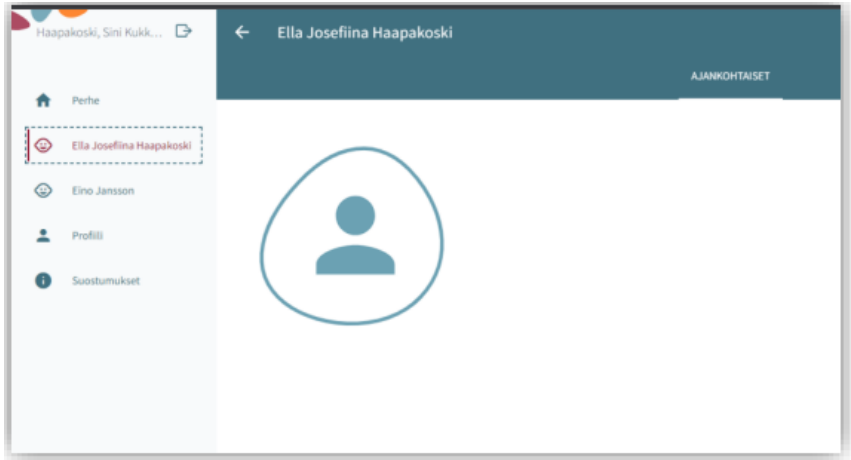

#### Barnets grunduppgifter

Via sidan Familj kan vårdnadshavaren förflytta sig till sitt barns grunduppgifter genom att klicka på barnets bild eller ikon på fliken Personer, alternativt kan vårdnadshavaren förflytta sig till sitt barns grunduppgifter via fliken Aktuella på barnets sida. På fliken Aktuella finns barnets namn och bildikon eller bild (då man klickar på bilden får man fram barnets grunduppgifter).

Grunduppgifterna har tre flikar, Information, Hälsa och Tillstånd

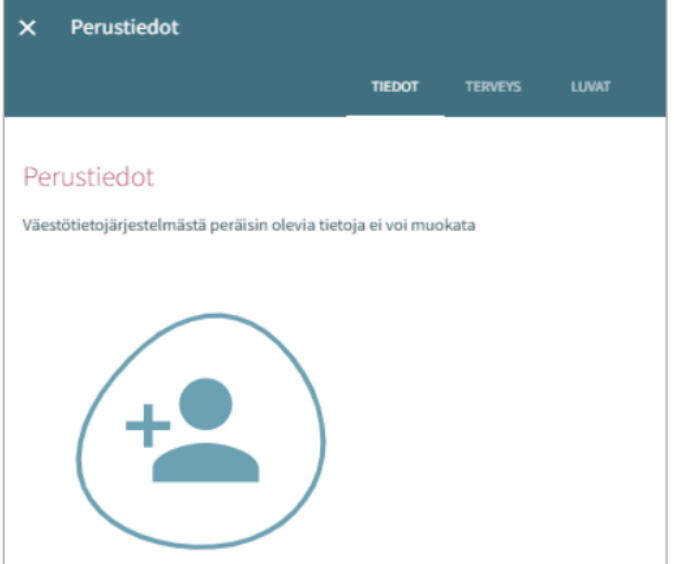

## <span id="page-30-0"></span>Fliken Information (innehåller barnets grunduppgifter)

Personuppgifter:

Bild eller ikon Vårdnadshavaren kan lägga till, byta eller ta bort sitt barns bild, sparas automatiskt då den läggs till

Förnamnen och efternamnen överförs från befolkningsdatasystemet

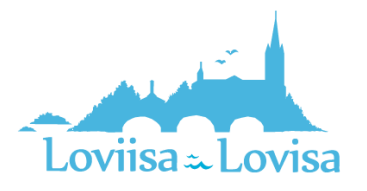

Tilltalsnamnet är barnets officiella namn (ett av barnens förnamn)

Smeknamn: fält för fritt formulerad text, behöver inte fyllas i. Överförs från ansökan/till ansökan

Adressuppgifterna och boningskommunen överförs från befolkningsdatasystemet

Uppgiften om huruvida barnet bor med vårdnadshavaren eller vårdnadshavarna överförs från ansökan/till ansökan och kan ändras (om barnet bor annanstans ska man specificera var)

Uppgiften om modersmål överförs från befolkningsdatasystemet. Man kan lägga till andra språk som talas hemma, överförs från ansökan/till ansökan

I fältet *Modersmål* står det *Annat språk* om inte ett sådant modersmål som finns på Vesas lista över språk överförs från befolkningsdatasystemet

I språkmenyn visas samtliga alternativ om det finns flera

Vårdnadshavare som är anträffbar under den tid på dagen då barnet är inom småbarnspedagogiken:

- Vårdnadshavaren har inte valts även om barnet bara har en vårdnadshavare.
- Samtliga vårdnadshavare visas. Då man väljer en av vårdnadshavarna blir fältet obligatoriskt.
- Man kan välja en eller flera vårdnadshavare som kontaktas i första hand (namn och telefonnummer visas).
- Om vårdnadshavaren inte har något telefonnummer är fältet tomt.

Reservsökande:

• Namn, tilläggsuppgifter och telefonnummer. Till tilläggsuppgifterna kan man lägga uppgifter om kontaktpersonen (till exempel uppgifter om särskilda situationer). Man kan ta bort uppgifterna genom att klicka på papperskorgsikonen (programmet ber en bekräfta borttagandet). Genom att klicka på *Lägg till reservsökande* kan man lägga till en ny rad.

### <span id="page-31-0"></span>Fliken Hälsa

Fliken Hälsa består av uppgifter om specialdiet, matallergier, hälsotillstånd, stöd för växande och lärande, särskilda behov, bilagor och medicinering.

#### Specialdiet

Standardinställningen är att inget har valts, obligatorisk

- Barnet har ingen specialdiet
- Barnet kan äta bara några födoämnen: om detta alternativ har valts ska man uppge vilka livsmedel barnet kan äta. Om det behövs ett läkarintyg anges detta med en ikon (ikonen *Läkarintyg måste lämnas in*)
- Om barnet har en specialdiet visas en lista över specialdieter i alfabetisk ordning

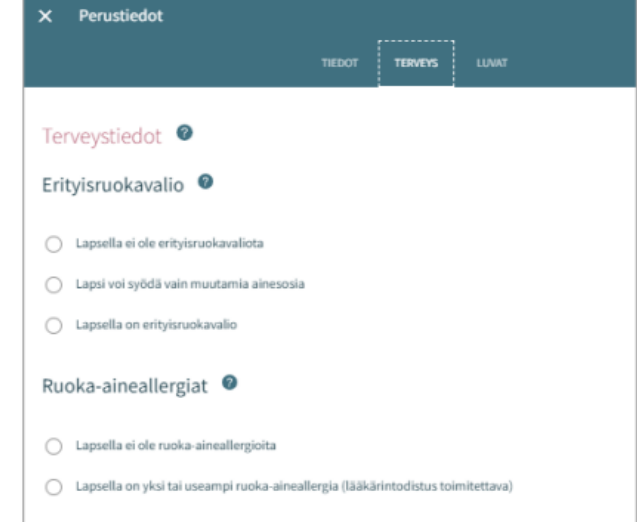

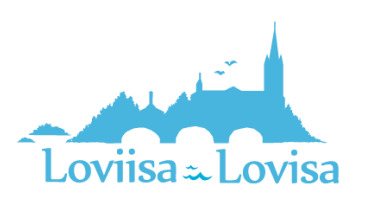

#### Matallergier

Standardinställningen är att inget har valts, obligatorisk uppgift. Läkarintyg ska uppvisas i fråga om alla valda matallergier.

- Barnet har inga matallergier
- Barnet har allergier: En lista visas i alfabetisk ordning. Om det som behövs inte finns i listan finns alternativet något annat, vad? Man kan välja vilken som helst av allergierna på listan och ange tilläggsuppgifter på raden.

#### Andra hälsoproblem

Här kan man lägga till uppgifter om läkemedelsallergier, andra allergier, allergier som orsakar reaktioner som kräver läkarvård samt om sjukdomar.

#### Stöd för växande och lärande

Den pedagogiska personalen lägger vid behov till uppgiften. Vårdnadshavaren kan granska de uppgifter som har lagts till.

#### Särskilda behov

Den pedagogiska personalen väljer och lägger till tilläggsuppgifter.

• Vårdnadshavaren kan själv anmäla särskilda behov i ansökan. Uppgiften överförs dock inte till barnets basuppgifter från ansökan utan den pedagogiska personalen lägger vid behov till uppgiften om särskilda behov på fliken Hälsa.

#### Bilagor

Man lägger till en eventuell bilaga genom att klicka på *Lägg till bilaga* och välja en bilaga bland filerna på den egna enheten.

- Man kan öppna bilagan genom att långklicka på den.
- Vårdnadshavaren kan till exempel lägga till en bilaga med läkarintyget.

#### Medicinering

Endast den person som behandlar ansökan kan redigera uppgifterna under Medicinering. Efter detta kan också vårdnadshavaren se uppgifterna om medicinering

### <span id="page-32-0"></span>Fliken Tillstånd

På fliken Tillstånd kan vårdnadshavaren välja bland de alternativ som gäller de behövliga tillstånden och som visas på fliken.

Det är obligatoriskt att välja ett alternativ, standardinställningen är *Uppgifterna saknas*.

Alternativ:

- Uppgifterna saknas (standardinställning)
- Tillåten
- Inte tillåtet

Alternativen väljs separat och om man inte har sparat uppgifterna ber programmet att man bekräftar valen.

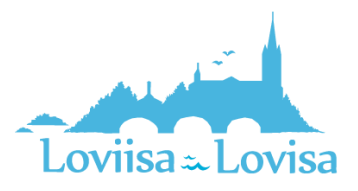

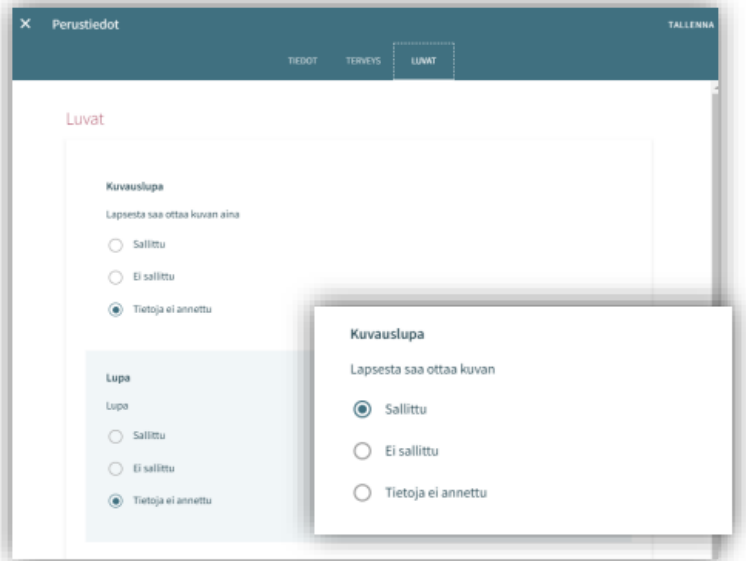

## <span id="page-33-0"></span>Vårdnadshavarens grunduppgifter

Vårdnadshavaren kan förflytta sig till sin egen sida med grunduppgifter genom att klicka på sin egen bild eller bildikonen på fliken Personer på sidan Familj.

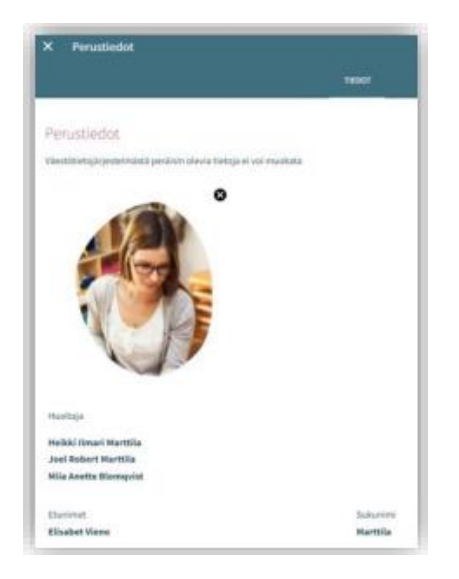

Bild eller ikon:

• Vårdnadshavaren kan lägga till, byta eller ta bort en bild, sparas automatiskt då den läggs till

Vårdnadshavare:

• Om man inte har några barn visas inte rubriken

Lista över barn:

• Förnamn och efternamn på de barn som finns i Vesas databas och som inte är över 10 år gamla.

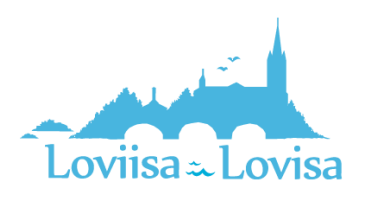

#### CGI-VESA ANVISNINGAR | Loviisan kaupunki

#### Kontaktuppgifter:

• Det är obligatoriskt att ange e-postadress eller telefonnummer

Modersmål:

• Överförs från befolkningsdatasystemet, kan inte redigeras

#### Kontaktspråk:

• Finska, svenska eller engelska

#### Gatuadress:

• Adress enligt befolkningsdatasystemet

Information om anställning:

• Överförs till basuppgifterna från ansökan om de har lämnats. Uppgiften är inte obligatorisk

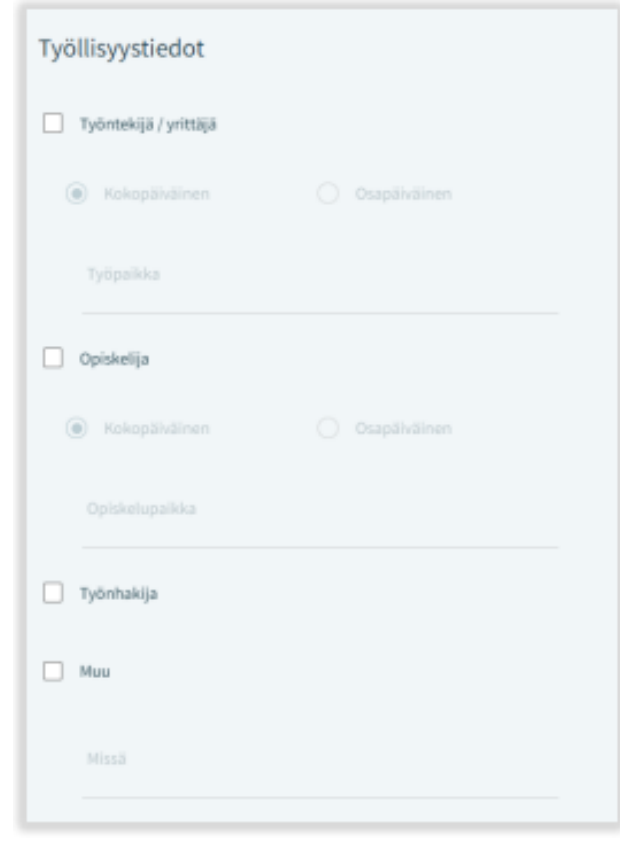

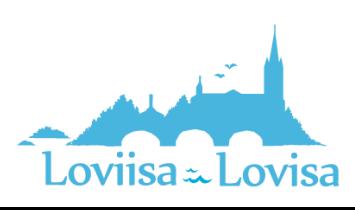